### **معلومات عن )NOM)، أو المقاييس المكسيكية الرسمية )للمكسيك فقط(**

يتم تقديم المعلومات التالية مع الجهاز أو األجهزة المشار إليها في هذا المستند وبما يتوافق مع متطلبات المقاييس الميكسيكية الرسمية )NOM):

المستورد:

Dell México S.A. de C.V. Paseo de la Reforma 2620 - Flat 11° Col. Lomas Altas 11950 México, D.F.

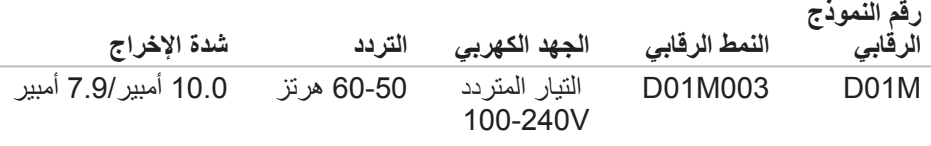

لمعرفة التفاصيل، قم بقراءة معلومات األمان الواردة مع الكمبيوتر.

للحصول على معلومات إضافية حول أفضل ممارسات األمان، انظر .**www.dell.com/regulatory\_compliance**

# **مواقع اإلنترنت الملحق ب: ااالتصال بشركة ALIENWARE**

بالنسبة للعمالء في الواليات المتحدة وكندا، اتصل برقم ALIENWARE.1-800-

**مالحظة:** إذا كان لديك اتصال نشط باإلنترنت، فيمكنك العثور على معلومات االتصال على فاتورة الشراء أو إيصال الشحن أو الفاتورة أو كتالوج منتج Dell.

توفر Dell العديد من خيارات الخدمات والدعم القائمة على الـهاتف والإنترنت. ونظراً لتفاوت درجة الإتاحة تبعاً للبلد والمنتج، فقد لا تكون بعض الخدمات متاحة في منطقتك.

لالتصال بشركة Dell بغية االستفسار عن المسائل المتعلقة بقسم المبيعات أو الدعم الفني أو خدمة العمالء:

- <span id="page-3-0"></span>.**www.dell.com/contactdell** بزيارة قم .1
	- .2 حدد الدولة أو المنطقة.
- 3. حدد الخدمة الملائمة أو ارتباط الدعم وفقًا لاحتياجاتك.
	- .4 اختر وسيلة االتصال بشركة Dell المالئمة لك.

يمكنك التعرف على منتجات وخدمات Alienware على المواقع التالية:

- **www.dell.com**
- •**ap/com.dell.www**( دول آسيا/المحيط الهادئ فقط(
	- )فقط اليابان )**www.dell.com/jp**
	- )فقط أوروبا )**www.euro.dell.com**
- •**la/com.dell.www**( دول أمريكا الالتينية والبحر الكاريبي(
	- )فقط كندا )**www.dell.ca**

يمكنك الوصول إلى دعم شركة Alienware من مواقع الويب التالية:

- **support.dell.com**
- )فقط اليابان )**support.jp.dell.com**
- )فقط أوروبا )**support.euro.dell.com**
- •**com.dell.la.support**( األرجنتين، البرازيل، شيلي، المكسيك(

#### **احتياطات السالمة العامة**

- •الصدمة الميكانيكية: ينبغي أال يتعرض الكمبيوتر لصدمات ميكانيكية عنيفة. قد يؤدي التعامل مع الكمبيوتر باستهانة إلى حدوث تلف. ال يغطي الضمان الصدمة الميكانيكية.
- •الصدمة الكهربية: إذا لم يفتح الكمبيوتر فليس هناك ما يدعو للقلق. يحمي الكمبيوتر نفسه من معظم االضطرابات في مصدر الطاقة.

#### **متي ينبغي االتصال بشركة Alienware؟**

- •البطارية أو كبل الطاقة أو المقبس تالفون.
	- •انسكب سائل إلى داخل الكمبيوتر.
- •تم إسقاط الكمبيوتر أو إتالف الهيكل المعدني.
- •ال يحدث التشغيل العادي للكمبيوتر عند اتباع تعليمات التشغيل.

#### **مكونات االستبدال أو الملحقات**

ينصح باستخدام أجزاء االستبدال أو الملحقات الموصى بها من Alienware فقط.

احتفظ بكافة الصناديق التي تم شحنها إليك منذ البداية وذلك في حالة احتياجك إلى إعادة أية بضائع.

# **الملحق أ: االحتياطات العامة واحتياطات األمان الكهربي**

#### **إعداد الكمبيوتر**

- •اقرأ كل التعليمات المكتوبة على المنتج وفي المستندات قبل تشغيل الكمبيوتر.
	- •احتفظ بكل تعليمات األمان والتشغيل.
	- . لا تستخدم هذا المنتج بالقرب من مياه أو مصدر حراري مطلقًا<sub>.</sub>
		- •ال تثبت الكمبيوتر إال على سطح عمل ثابت.
- •ال تقم بتشغيل الكمبيوتر إال باستخدام نوع مصدر التيار الموضح على ملصق التصنيف.
- ً ال تحجب أبدا أية فتحات أو مراوح في هيكل الكمبيوتر وال تغطيها. فهي مطلوبة للتهوية.
	- ً ال تقم أبدا بإدخال كائنات من أي نوع في فتحات التهوية.
	- •تأكد من تأريض الكمبيوتر بشكل مالئم عندما يكون قيد االستخدام.
		- •ال تحاول توصيل الكمبيوتر بمأخذ لم يتم تأريضه بشكل مالئم.
- •إذا تم استخدام كابل إطالة مع الكمبيوتر فتأكد من أن تصنيف األمبير اإلجمالي الموجود على الكمبيوتر لا يتجاوز الحد الأعلى للتصنيف الموجود على كابل الإطالة.

#### **استخدام الكمبيوتر**

- قم بتوجيه كبل الكمبيوتر وكل الكبلات بعيدًا عن الأماكن التي قد يسير الناس فيها. لا تسمح بوضع أي شيء على كبل الطاقة.
	- •ال تقم بسكب أي شيء على الكمبيوتر أو داخله.
- ً لتجنب الصدمة الكهربية، قم دائما بفصل أية كبالت طاقة أو مودم أو أية كبالت أخرى من المآخذ الكهربية قبل التعامل مع الكمبيوتر.

### **تحذير خاص بتفريغ الشحنة اإلستاتيكية**

يمكن أن يتسبب تفريغ الشحنة اإلستاتيكية في إتالف مكونات النظام الداخلي إذا لم يتم اتخاذ احتياطيات. يحدث تفريغ الشحنة الإستاتيكية من جانب الكهرباء الإستاتيكية وعادة ما يكون التلف الذي يحدث تلفًا دائمًا

يرتدي فنيو الكمبيوتر شريط معصم خاص يقوم بتأريضهم بهيكل الكمبيوتر لمنع تلف تفريغ الشحنة اإلستاتيكية. يمكنك تقليل فرص تلف تفريغ الشحنة اإلستاتيكية عن طريق ما يلي:

- •إغالق طاقة الكمبيوتر واالنتظار لعدة دقائق قبل بدء العمل.
	- •تأريض نفسك عن طريق لمس هيكل الكمبيوتر.
		- •لمس العناصر التي يجب استبدالها فقط.
- •تجنب السير أثناء استبدال العناصر الموجودة داخل الهيكل المعدني وخاصة إذا كنت تقف على سجادة أو أثناء انخفاض درجة الحرارة والرطوبة.
- •إذا كان يتوجب عليك إزالة بطاقات محيطية ألي سبب، قم بإعادتها إلى الجزء الذي تمت إزالته في الهيكل المعدني للكمبيوتر. ال تلمس الموصالت الموجودة أسفل البطاقة الموصلة بلوحة النظام.

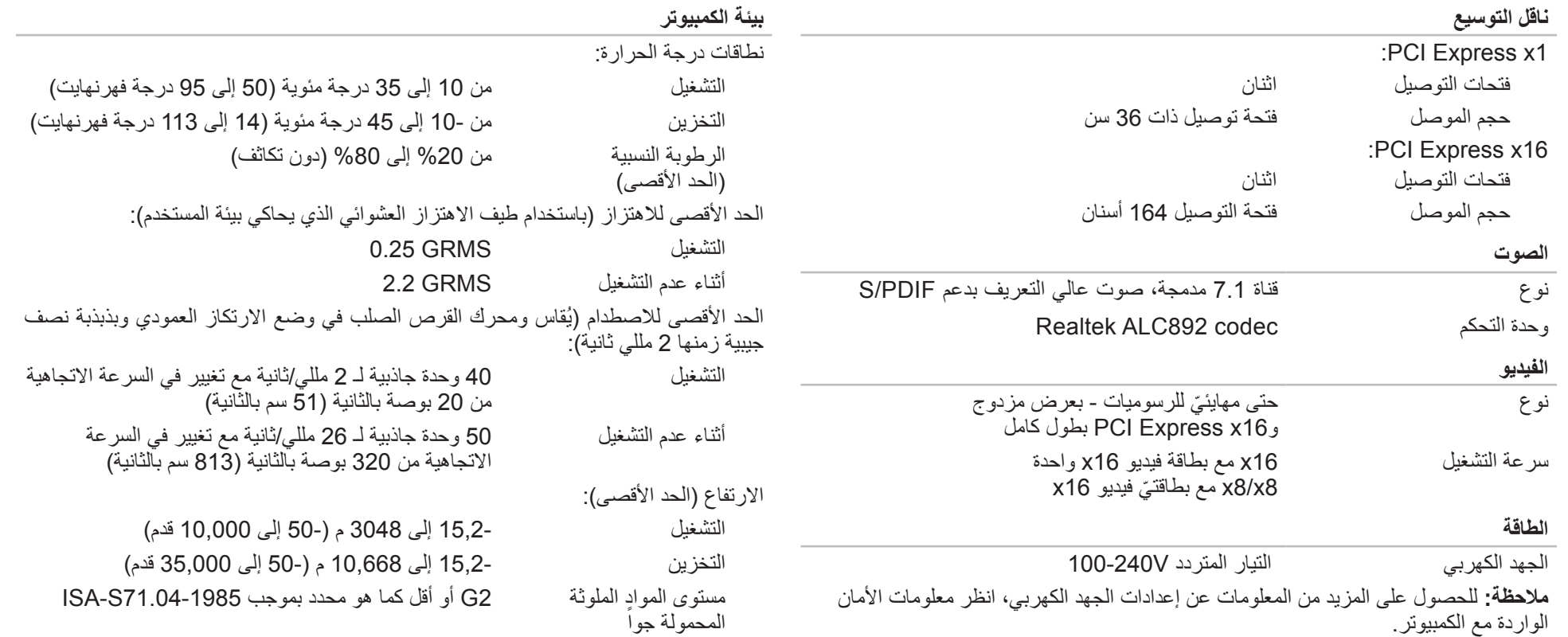

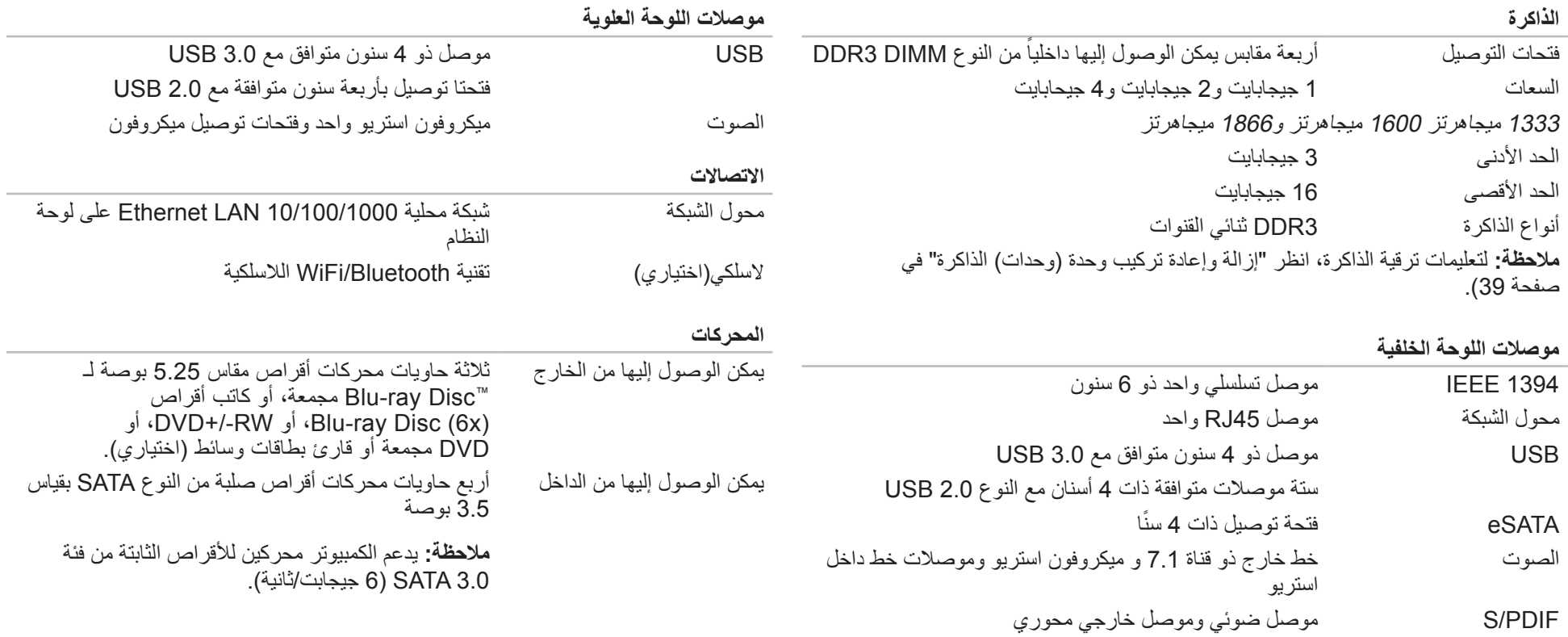

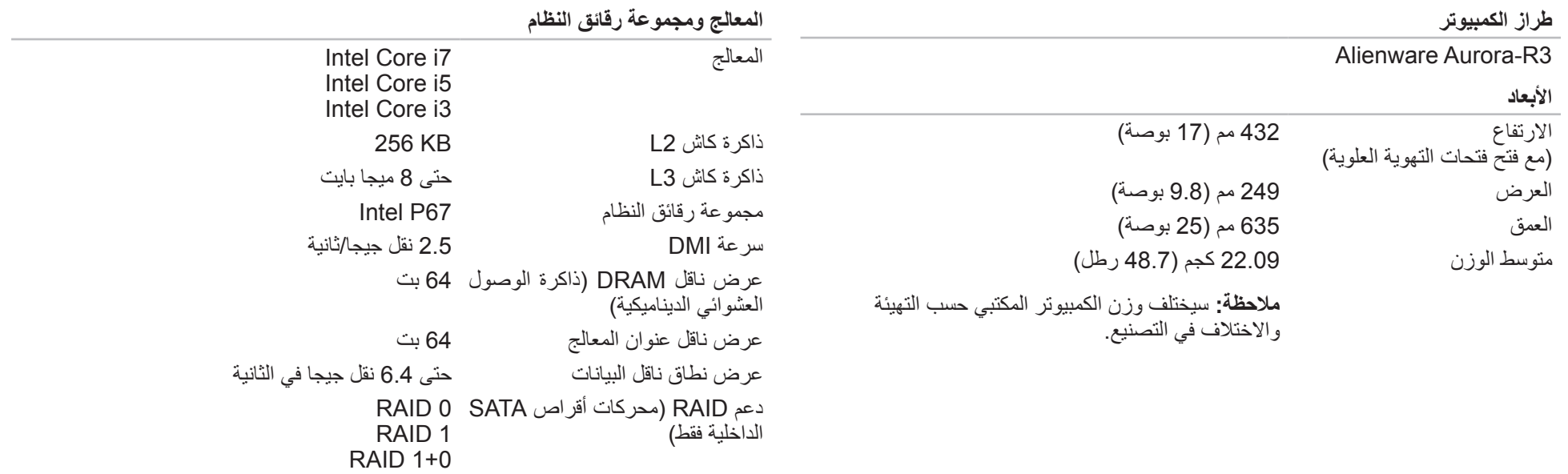

ميجابايت 32 BIOS (NVRAM) رقاقة

يقدم هذا الفصل مواصفات الكمبيوتر المكتبي الذي تقتنيه. **الفصل السابع: لمواصفات** CJEANWANANANA 8: STANWAE

## **الترقية إلى Professional AlienRespawn**

<span id="page-11-0"></span>يقدم AlienRespawn ميزات إضافية تتيح لك:

- •إجراء النسخ االحتياطي واالستعادة للكمبيوتر على أساس أنواع الملفات
	- •إجراء النسخ االحتياطي للملفات على جهاز تخزين داخلي
		- •جدولة عمليات النسخ االحتياطي التلقائي
		- للترقية إلى Professional AlienRespawn:
- 1. انقر نقر أ مزدوجاً فوق رمز AlienRespawn في منطقة الإعلام على سطح مكتب الكمبيوتر لديك.
	- .2 انقر فوق **!Now Upgrade**( إجراء الترقية اآلن(.
		- 3. اتبع الإرشادات التي تظهر على الشاشة.

## **Dell DataSafe Online Backup )خدمة DataSafe Dell للنسخ االحتياطي( )اختياري(**

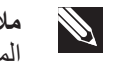

**مالحظة:** ومن الممكن أال تكون خدمة DataSafe Dell للنسخ االحتياطي متاحة في جميع المناطق.

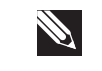

**مالحظة:** يوصى باستخدام اتصال بنطاق ترددي عريض للحصول على سرعات تحميل/تنزيل عالية.

Backup Online DataSafe( خدمة DataSafe Dell للنسخ االحتياطي( هي خدمة آلية لالسترداد والنسخ الاحتياطي تساعد على حماية البيانات الخاصة بك والملفات الهامة الأخرى من الحوادث المفجعة مثل السرقة أو الكوارث الطبيعية. يمكنك الوصول للخدمة من خالل الكمبيوتر الخاص بك باستخدام حساب محمي بكلمة مرور.

لالطالع على مزيد من المعلومات، اذهب إلى **com.delldatasafe**.

لجدولة ملفات النسخ االحتياطي:

- 1. انقر نقراً مزدوجاً على رمز DataSafe Online Backup (خدمة Dell DataSafe للنسخ االحتياطي( في شريط المهام.
	- .2 اتبع اإلرشادات التي تظهر على الشاشة.

## <span id="page-12-0"></span>**AlienRespawn**

- **تنبيه: يؤدي استخدام AlienRespawn إلى الحذف النهائي ألية برمجيات أو برامج تشغيل تم تثبيتها بعد حصولك على الجهاز. قم بتجهيز وسائط نسخ احتياطي للتطبيقات التي تحتاج إلى تثبيتها على الكمبيوتر قبل استخدام AlienRespawn. ال تستخدم AlienRespawn إال إذا تعذر على Restore System( استعادة النظام( حل مشكلة نظام التشغيل.**
- **تنبيه: على الرغم من أنه قد تم تصميم برنامج AlienRespawn للحفاظ على ملفات البيانات الموجودة على الكمبيوتر، فإنه يوصى بأن تقوم بإجراء نسخ احتياطي لملفات البيانات قبل استخدامه.**
- يمكنك استخدام AlienRespawn الستعادة القرص الصلب إلى حالة التشغيل التي كان عليها عند قيامك بشراء الكمبيوتر، بدون مسح ملفات البيانات.

يتيح لك AlienRespawn إجراء النسخ االحتياطي وإعادة الكمبيوتر إلى حالة تشغيل سابقة.

## **AlienRespawn Basic**

- لاستعادة نسخة البيانات الأصلية للمصنع مع الحفاظ على ملفات البيانات:
	- .1 أوقف تشغيل الكمبيوتر.
- 2. قم بفصل جميع الأجهزة المتصلة بالكمبيوتر (مثل محرك USB أو الطابعة وما إلى ذلك) ثم قم بإزالة أي من الأجهزة الداخلية التي تم إصافتها حديثاً.

**مالحظة:** ال تفصل الشاشة أو لوحة المفاتيح أو الماوس أو كبل الطاقة. P

- .3 قم بتشغيل الكمبيوتر.
- .4 عند ظهور شعار Alienware، اضغط >8F >عدة مرات للوصول إلى إطار **Advanced** Boot Options (خيارات التمهيد المتقدمة).
	- **R**
- **مالحظة:** إذا أطلت االنتظار حتى يظهر شعار نظام التشغيل، فاستمر في انتظارك حتى ترى سطح مكتب Windows Microsoft، ثم قم بعد ذلك بإيقاف تشغيل الكمبيوتر وإعادة المحاولة.
	- .**Repair Your Computer** حدد .5
- والنسخ AlienRespawn( **AlienRespawn and Emergency Backup** حدد .6 االحتياطي للطوارئ( في قائمة **Options Recovery System**( خيارات استعادة النظام( ثم اتبع التعليمات الموجودة على الشاشة.

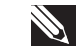

**مالحظة:** قد تستغرق عملية االستعادة ساعة أو أكثر حسب حجم البيانات التي سيتم استعادتها.

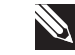

- 
- **مالحظة:** للحصول على مزيد من المعلومات حول AlienRespawn، راجع مقالة قاعدة المعارف رقم 353560 على موقع **com.dell.support**.

#### $\Delta$ XVV $\Delta$ OI 8:  $\Delta$ a $\Delta$ a $\Delta$ DI  $\theta$ I $\Delta$ s $\theta$ Ia

### **الفصل السادس: استعادة النظام**

- يحتوي الكمبيوتر لديك على الخيارات التالية الستعادة النظام:
- •**قرص DVD الخاص بإعادة تثبيت نظام التشغيل** يحتوي على وسائط تثبيت نظام التشغيل.
- •**AlienRespawn** تم تجهيز الكمبيوتر بنسخة سابقة التثبيت من AlienRespawn )راجع "AlienRespawn "على صفحة [58](#page-12-0)(.
- ُ عتبر Online DataSafe Dell خدمة نسخ احتياطي ت **Dell DataSafe Online** للبيانات على اإلنترنت )انظر "نسخ Online DataSafe Dell االحتياطي" على صفحة [59](#page-11-0)(.
	- •**برامج تشغيل النظام** ً كما يمكنك أيضا تنزيل أحدث برامج التشغيل والبرامج للكمبيوتر من .**support.dell.com**
- ً تنزيل أحدث •**قرص DVD الخاص بالمصادر** يحتوي على برامج تشغيل الكمبيوتر. يمكنك أيضا برامج تشغيل النظام من **com.dell.support**.
- . **تطبيقات النظام** لا تشمل بعض البرامِج المثبتة مسبقًا على الكمبيوتر نسخة احتياطية على قرص )Dell تنزيالت )**My Dell Downloads** على ً DVD/CD. يكون هذا البرنامج متاحا .)**DownloadStore.dell.com/media**(

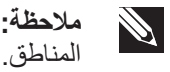

**مالحظة:** من الممكن أال تكون **Downloads Dell My**( تنزيالت Dell )متاحة في جميع

#### **الطاقة**

**الكمبيوتر ال يعمل عند الضغط على زر الطاقة** 

- . إذا كان الكمبيوتر متصلاً بجهاز واق من زيادة الجهد الكهربي أو UPS، تأكد من أن الجهاز<br>المات الواقي من زيادة الجهد الكهربي أو UPS متصل بإحكام بمأخذ للتيار الكهربي وأنه في وضع التشغيل ويعمل بشكل مالئم.
- •تأكد من أن مأخذ التيار الكهربي في الحائط يعمل بشكل مالئم عن طريق اختبار جهاز آخر مثل السلكي أو مصباح تعلم أنه يعمل. إذا كان المأخذ الكهربي ال يعمل، اتصل بكهربائي أو شركة الطاقة الخاصة بك للحصول على المزيد من المساعدة.
- •تأكد من أن كل األجهزة الموجودة في الكمبيوتر متصلة بالكمبيوتر بشكل مالئم وأن الكمبيوتر متصل بإحكام بالجهاز الواقي من زيادة الفولتية أو UPS.
- ً عندما يكون الكمبيوتر متصال بمأخذ التيار الكهربي، قم بالضغط على زر التشخيص ومالحظة ضوء التشخيص (لتحديد زر التشخيص وضوء التشخيص، راجع "خصائص المنظر الخلفي" في صفحة [17](#page-53-0)(
	- . إذا ما اشتعل ضوء التشخيص، إذاً وحدة التزويد بالطاقة تعمل كما هو مخطط لها.
		- •إذا لم يشتعل ضوء التشخيص، فقد يكون هناك مشكلة في الكمبيوتر.

للحصول على المساعدة، اتصل بدعم شركة Alienware( راجع "االتصال بشركة ALIENWARE " في صفحة [67\(](#page-3-0).

## **أجهزة USB**

**مالحظة:** لتحقيق أقصى أداء ألجهزة USB، قم بتوصيل أجهزة USB المتوافقة مع 3.0 USB  $\mathscr{P}$ وذلك في منافذ 3.0 USB على الكمبيوتر لديك.

**لوحة المفاتيح أو الماوس المجهز بكبل USB ال يستجيب عند توصيله بموصل 3.0 USB**

تأكد من توصيل لوحة مفاتيح أو ماوس USB بشكل سليم بالكمبيوتر ثم ابدأ تشغيل الكمبيوتر.

#### **مشكالت القرص الصلب**

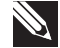

**مالحظة:** لتحقيق أقصى أداء لمحركات األقراص الصلبة، قم بتوصيل محركات األقراص الصلبة المتوافقة مع SATA 3.0 (6 جيجابت/ثانية) في منافذ SATA 3.0 (6 جيجابت/ثانية) الموجودة على لوحة النظام.

#### **اترك الكمبيوتر حتى يبرد قبل بدء تشغيله**

إن محرك األقراص الساخن قد يمنع نظام التشغيل من بدء التشغيل. جرب السماح للكمبيوتر للعودة لدرجة حرارة الغرفة قبل بدء تشغيله.

#### **تشغيل فحص القرص**

- .1 انقر فوق **Start**( ابدأ( ← **Computer**( جهاز الكمبيوتر(.
	- .2 انقر بزر الماوس األيمن فوق **:C Disk Local**.
- .3 انقر **Properties**( خصائص(← **Tools**( أدوات(← **Now Check**( تحقق اآلن(. في حالة ظهور إطار **Control Account User**( التحكم في حساب المستخدم(، انقر فوق **Continue**( استمرار(.
	- .4 اتبع اإلرشادات التي تظهر على الشاشة.

### **الذاكرة**

#### **أخطاء الذاكرة التي تم الكشف عنها في اإلعداد**

- •تحقق من وضع وتوجيه وحدات الذاكرة بشكل صحيح. قم بإعادة وضع وحدات الذاكرة إذا أمكن (لمزيد من المعلومات، راجع "إزالة وإعادة تركيب وحدة (وحدات) الذاكرة" في صفحة [39](#page-31-0)).
- •تتطلب أجهزة الكمبيوتر التي تستخدم تهيئة الذاكرة ذات القناة المزدوجة تثبيت وحدات الذاكرة في أزواج. إذا احتجت للمساعدة، اتصل بالدعم الفني لشركة Alienware( راجع "االتصال بشركة ALIENWARE" في صفحة [67](#page-3-0)).

#### **الشاشة**

#### **إذا كانت الشاشة فارغة**

- •قد يكون الكمبيوتر في وضع توفير الطاقة. اضغط على أي مفتاح على لوحة المفاتيح، أو اضغط على زر الطاقة لاستئناف التشغيل العادي.
- •اختبر مأخذ التيار الكهربائي. تأكد من عمل مأخذ التيار الكهربي وذلك باختباره مع جهاز آخر، كمصباح مثال.

**مشاكل البرامج األخرى**

**قم بعمل نسخة احتياطية من الملفات على الفور.**

استخدم برنامجاً للكشف عن الفيروسات لفحص القرص الصلب أو الأقراص المضغوطة<sub>.</sub>

**قم بحفظ وإغالق أية ملفات أو برامج مفتوحة، وإيقاف تشغيل الكمبيوتر من قائمة Start( ابدأ(.**

**ً عن برامج تجسس: افحص الكمبيوتر بحثا**

إذا كنت تعاني من بطء أداء الكمبيوتر، أو تتلقى إعالنات منبثقة بشكل متكرر، أو كنت تواجه مشكالت في الاتصال بالإنّترنت، فإن الكمبيوتر ّقد يكوّن مصّاباً ببر امج التجسس. استخدم برنّامجاً لمكافحة الفيروساتّ يشمل حماية ضد برامج التجسس (قد يحتاج البرنامج لديك إلى ترقية) وذلك لمسح الكمبيوتر وإزالة برامج التجسس.

**راجع وثائق البرامج أو اتصل بجهة تصنيع البرامج لالطالع على معلومات حول اكتشاف األعطال وإصالحها:**

- •تأكد من توافق البرنامج مع نظام التشغيل المثبت على الكمبيوتر الخاص بك.
- •تأكد من إيفاء الكمبيوتر الخاص بك بالحد األدنى من متطلبات األجهزة الالزمة لتشغيل البرنامج. للمزيد من المعلومات، انظر وثائق البرنامج.
	- •تأكد من تثبيت البرنامج وتهيئته بشكل صحيح.
	- •تحقق من عدم تعارض برامج تشغيل األجهزة مع البرنامج.
		- إذا لزم الأمر، فقم بإلغاء تثبيت البرنامج، ثم أعد تثبيته.

**قم بتشغيل Diagnostics PSA:**

إذا اكتملت جميع االختبارات بنجاح، فيعني ذلك أن حالة الخطأ متعلقة بمشكلة في البرامج.

**توقف الكمبيوتر عن االستجابة أو ظهور شاشة زرقاء ثابتة** 

**تنبيه: قد تفقد البيانات إذا كنت غير قادر على إيقاف تشغيل نظام التشغيل.** إذا لم تتمكن من الحصول على استجابة بالضغط على أي مفتاح في لوحة المفاتيح أو تحريك الماوس، فاضغط مع الاستمرار على زر التشغيل لمدة 6 ثوان على الأقل (حتى يتوقف الكمبيوتر عن التشغيل)، ثم أعد تشغيل الكمبيوتر.

**أحد البرامج يتوقف عن االستجابة أو يتعطل بشكل متكرر**

**قم بإنهاء البرنامج:**

- .1 اضغط مفاتيح >Esc><Shift><Ctrl >في نفس الوقت.
- 2. انقر علامة التبويب **Applications** (التطبيقات) ثم حدد البرنامج الذي توقف عن الاستجابة.
	- .3 انقر فوق **Task End**( إنهاء المهمة(.
		- **قم بمراجعة وثائق برنامج التشغيل.**
	- **إذا لزم األمر، فقم بإلغاء تثبيت البرنامج، ثم أعد تثبيته.**

**تم تصميم برنامج ما ليتوافق مع إصدار سابق من نظام التشغيل Microsoft Windows**

**قم بتشغيل Wizard Compatibility Program( معالج توافق البرامج(:**

يقوم **Wizard Compatibility Program**( معالج توافق البرامج( بتهيئة البرنامج بحيث يتم تشغيله في بيئة مشابهة لبيئات انظمة تشغيل اخرى بخلاف Windows.

- .1 انقر فوق **Start**( ابدأ( ← **Panel Control**( لوحة التحكم(← **Programs Run programs made for previous versions of Windows** ←)البرامج) )تشغيل البرامج المصممة إلصدارات Windows السابقة(.
	- .2 في شاشة welcome( الترحيب(، انقر فوق **Next**( التالي(. اتبع اإلرشادات التي تظهر على الشاشة.

**مشكالت الكمبيوتر**

**ال يقوم الكمبيوتر بإجراء االختبار الذاتي عند بدء التشغيل.**

يعمل الاختبار الذاتي عند بدء التشغيل (POST) على التأكد من عمل كل الأجهزة بشكل سليم قبل بدء ما تبقى من عملية التمهيد. إذا نجح الكمبيوتر في اختبار POST، فسوف يستمر الكمبيوتر في العمل بصورة طبيعية. لكن إذا ما فشل الكمبيوتر في أداء اختبار POST، سيقوم الكمبيوتر بإصدار سلسلة من األصوات التنبيهية أثناء -التشغيل. سوف تساعدك أكوات أصوات التنبيه التالية في اكتشاف مشاكل الكمبيوتر وإصالحها للحصول على المساعدة، اتصل بشركة Alienware( راجع "االتصال بشركة ALIENWARE "في صفحة [67](#page-3-0)).

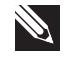

م**لاحظة:** لاستبدال الأجزاء، انظر Service Manual (دليل الخدمة) على .**support.dell.com/manuals**

**كود صوت التنبيه المشكلة المحتملة**

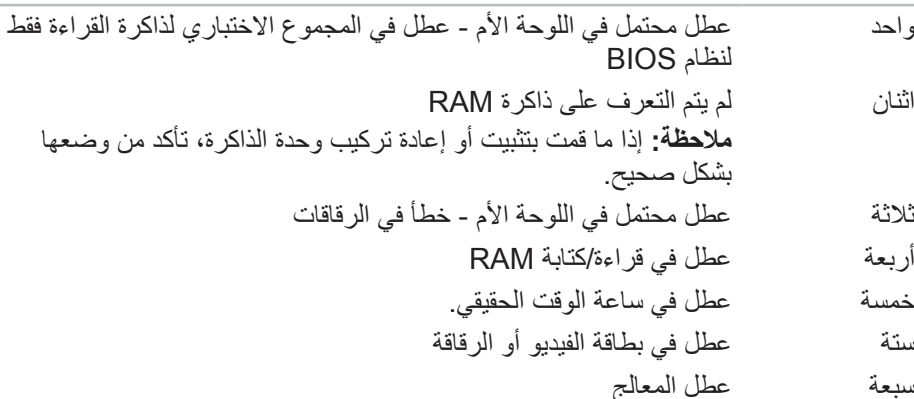

### **Alienware Diagnostics برنامج**

إذا واجهت مشكلة مع الكمبيوتر المكتبي من إنتاج Alienware، قم بتشغيل Diagnostics Dell قبل االتصال بـ Alienware للمساعدة التقنية. يوصى بطباعة هذه اإلجراءات قبل البدء.

> **مالحظة:** ً قم بنسخ كافة البيانات نسخ ً ا احتياطيا قبل البدء في استرداد النظام.  $\mathscr{P}$

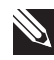

**مالحظة:** يحتوي قرص DVD الخاص بالمصادر على برامج تشغيل الكمبيوتر. كما يمكنك ً أيضا تنزيل أحدث برامج التشغيل والبرامج للكمبيوتر من **com.dell.support**.

راجع معلومات تهيئة الكمبيوتر المكتبي الخاص بك، وتأكد من أن الجهاز الذي ترغب في إجراء االختبار عليه ظاهر في برنامج إعداد النظام وأنه نشط. ابدأ تشغيل Diagnostics Alienware من قرص DVD الخاص بالمصادر.

**بدء تشغيل Diagnostics Alienware من قرص DVD الخاص بالمصادر**

- .1 أدخل قرص DVD الخاص بالمصادر.
- .2 قم بإيقاف تشغيل الكمبيوتر المكتبي ثم إعادة تشغيله. عندما يظهر شعار Alienware اضغط المفتاح >12F >على الفور.

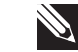

**مالحظة:** إذا أطلت االنتظار حتى يظهر شعار نظام التشغيل، فاستمر في انتظارك حتى ترى سطح مكتب Windows Microsoft، ثم قم بعد ذلك بإيقاف تشغيل الكمبيوتر وإعادة المحاولة.

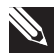

**مالحظة:** تقوم الخطوات التالية بتغيير تتابع بدء التشغيل لمرة واحدة فقط. في المرة التالية التي تقوم فيها بتشغيل الكمبيوتر ، يتم تمهيده وفقاً للأجهزة المحددة في برنامج إعداد النظام.

- .3 عند ظهور قائمة جهاز التمهيد، قم بتمييز **RW-CD/DVD/CD** واضغط على >Enter>.
- .4 حدد خيار **ROM-CD from Boot**( التمهيد من محرك األقراص المضغوطة( من القائمة التي تظهر واضغط على >Enter>.
	- .5 حدد **Diagnostics Alienware** من القائمة الرقمية. في حالة ظهور عدة إصدارات في القائمة، اختر اإلصدار المناسب للكمبيوتر الخاص بك.
- .6 عندما تظهر **القائمة الرئيسية** لبرنامج Diagnostics Alienware، اختر االختبار الذي تريد تشغيله.
- **ملاحظة:** قم بتدوين أية أكواد للأخطاء وأية أوصاف للمشكلات تماماً كما تظهر واتبع التعليمات **P** المبينة على الشاشة.
	- .7 بعد اكتمال كل االختبارات، قم بإغالق إطار االختبار للعودة إلى **القائمة الرئيسية** لبرنامج .Alienware Diagnostics
	- .8 أخرج قرص DVD الخاص بالمصادر، ثم أغلق إطار **القائمة الرئيسية** إلنهاء Alienware Diagnostics وإعادة تشغيل الكمبيوتر.

## **األدوات التشخيصية للبرامج**

### **تقييم النظام قبل التمهيد )PSA)**

يُجري الكمبيوتر Pre-boot System Assessment (تقييم النظام قبل بدء التشغيل)، والذي يشمل مجموعة من االختبارات المبدئية للوحة النظام ولوحة المفاتيح والشاشة والذاكرة والقرص الصلب الخ.

لتنفيذ PSA:

- قم بتشغيل (أو إعادة تشغيل) الكمبيوتر المكتبي.
- 2. عندما يظهر شعار Alienware، اضغط <F12> فوراً للوصول إلى **Boot Menu** (قائمة التمهيد).

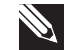

- **مالحظة:** إذا أطلت االنتظار حتى يظهر شعار نظام التشغيل، فاستمر في انتظارك حتى ترى سطح مكتب Windows Microsoft، ثم قم بعد ذلك بإيقاف تشغيل الكمبيوتر وإعادة المحاولة.
	- .3 حدد **Diagnostics**( التشخيص( من القائمة ثم اضغط على >Enter>.
		- .4 خالل هذا التقييم قم بالرد على أية أسئلة قد تظهر على الشاشة.
	- •في حالة اكتشاف عطل، يتوقف الكمبيوتر عن العمل ويصدر صوت تنبيه. إليقاف التقييم وإعادة تشغيل الكمبيوتر،اضغط على >n>؛ وللمتابعة لالختبار التالي اضغط على >y>؛ وإلعادة اختبار المكون الذي فشل في االختبار اضغط على >r>.
		- في حالة اكتشاف الأعطال خلال Pre-boot System Assessment (تَقييم النظام قبل بدء التشغيل)، قم بتدوين كود (أكواد) الخطأ، والاتصال بشركة Alienware( راجع "االتصال بشركة ALIENWARE "في صفحة [67](#page-3-0)(.

فإذا أكمل PSA االختبارات بنجاح، فسوف تظهر الرسالة التالية على الشاشة لديك:

Do you want to run the remaining memory tests? This" will take about 30 minutes or more. Do you want to .(Recommended? (continue( "هل تريد تشغيل اختبارات الذاكرة المتبقية؟ سيستغرق هذا الأمر 30 دقيقة أو أكثر . هل تريد المتابعة؟ (يُنصح بالمتابعة)).

اضغط >y >لالستمرار إذا ما وجدت مشكلة تتعلق بالذاكرة، وإال فقم بالضغط على >n >الستكمال تقييم النظام قبل بدء التشغيل )PSA).

عندما تضغط على >n>، فسوف تظهر الرسالة التالية على الشاشة.

Booting Dell Diagnostic Utility Partition. Press any" .continue to key( "يتم اآلن بدء تشغيل قسم األداة المساعدة Diagnostics Dell. اضغط أي مفتاح للمتابعة).

.5 حدد الخيار **Exit**( خروج( إلعادة بدء تشغيل الكمبيوتر.

## **أفكار ونصائح أساسية**

- •الكمبيوتر ال يبدأ التشغيل: هل تم إحكام توصيل الكمبيوتر بمأخذ كهربائي يعمل بكفاءة؟ إذا كان ً متصال بمشترك للطاقة، تأكد من أن هذا المشترك يعمل.
- •التوصيالت: تحقق من جميع الكبالت للتأكد من عدم وجود أية توصيالت مفكوكة في أي مكان.
- •إعدادات حفظ الطاقة: تأكد من أن الكمبيوتر ليس في وضع السبات أو االنتظار بالضغط على زر الطاقة لاقل من 4 ثوان ٍ ستتحول إضاءة حالة الطاقة من أبيض متقطع إلى انطفاء أثناء الضبط<br>المطاقة لأقل من الشمال على وضع االنتظار، أما في وضع السبات فسوف تنطفئ.

## **النسخ االحتياطي والصيانة العامة**

- احرص دائمًا على نسخ البيانات الهامة احتياطيًا على نحو منتظم واحتفظ بنسخ من نظام التشغيل وبرنامج التشغيل في مكان آمن. ال تنس أن تدون األرقام التسلسلية إذا كنت ستحتفظ بها خارج الحاويات الأصلية، كأن تضعها في حافظة للأقراص المدمجة.
- •قم بتشغيل برامج الصيانة كلما سنحت لك الفرصة بذلك. يمكنك جدولة هذه البرامج لتشغيلها في األوقات التي ال تستخدم فيها الكمبيوتر. يمكنك استخدام تلك البرامج المتوفرة مع نظام التشغيل، أو شراء برامج أخرى قوية ومخصصة.
- اكتب كلمات المرور واحتفظ بها في مكان أمن (بعيدًا عن الكمبيوتر). يعد هذا الأمر هامًا للغاية إذا أردت حماية إعداد BIOS ونظام تشغيل الكمبيوتر بكلمة مرور.
- •ثم بتوثيق اإلعدادات الهامة مثل إعدادات الشبكة واالتصال الهاتفي والبريد اإللكتروني واإلنترنت.

#### **عند اكتشاف أعطال الكمبيوتر، تذكر اتباع إرشادات السالمة التالية:**

- •قبل لمس أي من المكونات الداخلية للكمبيوتر، قم بلمس الجزء غير المطلي من الهيكل. إن إجراء ذلك سيؤدي إلى تفريغ أي شحنات كهربائية ساكنة، والتي قد تؤدي إلى إتالف جهاز الكمبيوتر.
	- •أوقف تشغيل الكمبيوتر وأية أجهزة طرفية متصلة به.
		- •قم بفصل أية أجهزة طرفية عن الكمبيوتر.

#### **األمور التي يجب التحقق منها قبل استكشاف األعطال وإصالحها:**

- •تأكد من صحة توصيل كبل الطاقة بالكمبيوتر وبمأخذ التيار الكهربي. تأكد من أن المأخذ الكهربائي يعمل بكفاءة.
	- •تأكد من تشغيل UPS أو المشترك الكهربائي )إن أمكن(.
- في حالة عدم عمل الأجهزة الطرفية (مثل لوحة المفاتيح أو الماوس أو الطابعة أو غير ذلك)، تأكد من إحكام كافة التوصيالت.
- •إذا ما تمت إضافة أو إزالة أي مكونات للكمبيوتر قبل بداية المشكلة، راجع قيامك باتباع إجراءات اإلزالة والتثبيت بشكل صحيح.
	- •إذا ما ظهرت رسالة خطأ على الشاشة، اكتب نفس رسالة الخطأ قبل االتصال بـفريق Alienware للدعم الفني للمساعدة في تشخيص وحل المشكلة.
		- •في حالة حدوث خطأ في أحد البرامج، راجع وثائق ذلك البرنامج.

### الفصل الخامس: اكتشاف الأعطال وإصلاحها CHAPTER CHAPTER :S INNTWA-

الستبدال البطاقة:

- .[. اتبع الإر شادات المقدمة في الجز ء "قبل أن تبدأ" في صفحة 36.
- 2. قم بفك ذراع الحشو لإنشاء مكان لفتحة بطاقة (إذا كان ذلك متاحًا).
	- .3 قم بمحاذاة البطاقة فتحة الموصل.
- .4 ضع البطاقة في الموصل واضغط ألسفل بقوة. تأكد من أن البطاقة مثبتة في الفتحة بشكل محكم. إذا كنت تقوم بتثبيت بطاقة Express PCI في فتحة توصيل 16x، اضغط طرف التثبيت وضع البطاقة في فتحة التوصيل.
- 5 ٍ قم بتوصيل أية كبلات يجب توصيلها بالبطاقة (إذا كان ذلك متاحًا) ِ للحصول على معلومات حول وصالت كابل البطاقة، انظر المستندات المرفقة مع البطاقة.
	- .6 قم بإعادة وضع المسمار اللولبي ليُحكم تثبيت البطاقة بالهيكل.
		- . ً .7 ادفع الغطاء إلى أن يثبت في مكانه ويصدر صوتا
	- 8. لإعادة تركيب اللوحة الجانبية (انظر "إزالة وتركيب اللوحة الجانبية" في صفحة 38).
		- 9 . قم بإعادة توصيل كبل الطاقة وكل الأجهزة الطرفية الخارجية بالكمبيوتر .
			- 1010قم بتشغيل الكمبيوتر.

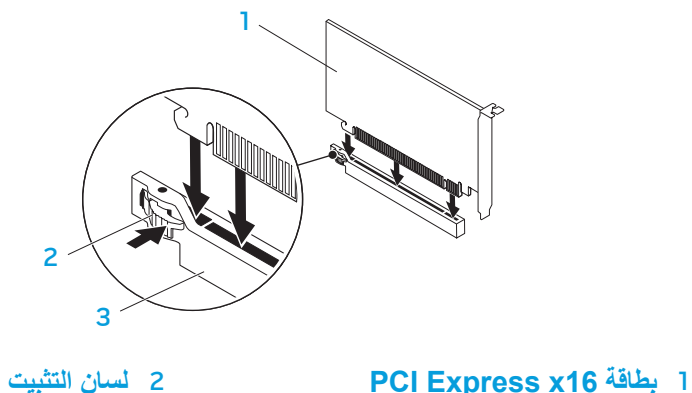

3 **الموصل**

# **إزالة وإعادة تركيب بطاقة )بطاقات( التمديد**

إلزالة البطاقة: .[1 اتبع الإرشادات المقدمة في الجزء "قبل أن تبدأ" في صفحة 36. 2 . قم بإزالة اللوحة الجانبية (انظر "إزالة وتركيب اللوحة الجانبية" في صفحة [38](#page-32-0)). 3. اضغط زر الغطاء وأدر الغطاء بعيدًا عن الكمبيوتر.

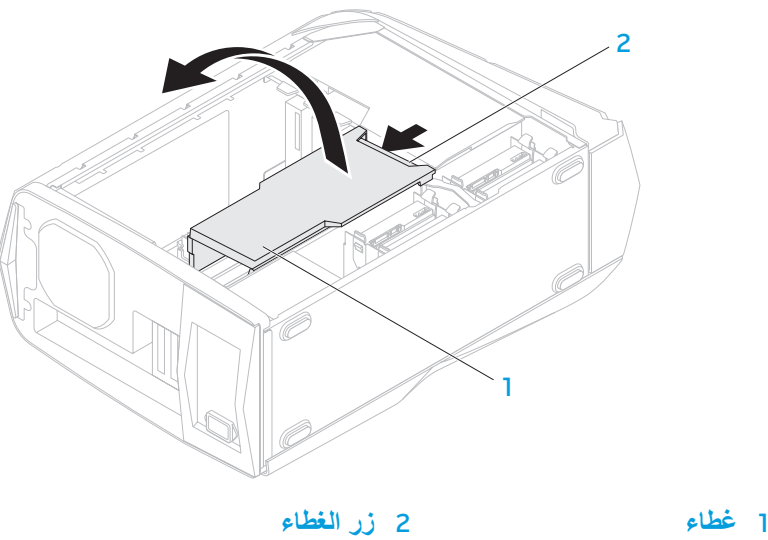

- .4 حدد مكان بطاقة التمديد على لوحة النظام )انظر "المنظر الداخلي للكمبيوتر" في صفحة [39\(](#page-31-1).
	- 5. افصل أية كبلات موصلة بالبطاقة (إذا كان ذلك متاحًا).
		- .6 قم بإزالة البرغي الذي يُحكم تثبيت البطاقة بالهيكل.
			- .7 قم بإخراج البطاقة.
	- •بالنسبة إلى البطاقة 1x Express PCI، امسك البطاقة من ركنيها العلويين وقم بإخراجها من فتحة توصيلها برفق.
	- •بالنسبة لبطاقة Express PCI، ادفع لسان التثبيت نحو فتحة توصيل البطاقة مع اإلمساك بالبطاقة من ركنيها العلويين وإخراجها من فتحة توصيلها برفق.

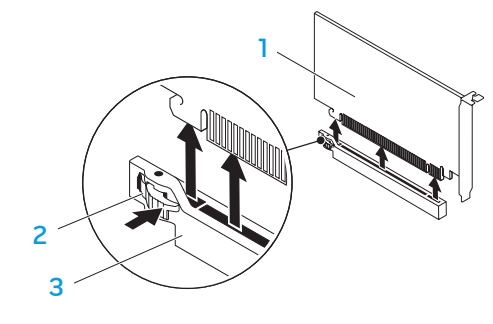

- 1 **بطاقة 16x Express PCI** 2 **لسان التثبيت**
	- 3 **الموصل**

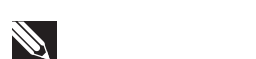

**مالحظة:** Iإذا لم تكن تستبدل البطاقة، قم بتركيب ذراع الحشو في فتحة منفذ البطاقة الفارغة.

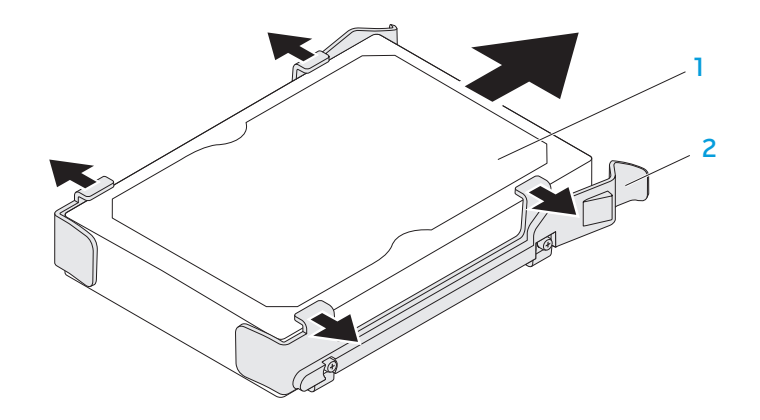

1 **محرك األقراص الصلبة** 2 **مسند محرك القرص الصلب**

إلعادة تركيب محرك القرص الصلب:

- .[. اتبع الإر شادات المقدمة في الجز ء "قبل أن تبدأ" في صفحة 36.
- .2 انظر الوثائق المرفقة مع محرك القرص الصلب الجديد للتحقق من أنه قد تمت تهيئته للكمبيوتر الخاص بك.
- 3. قم بتثبيت دعامة محرك القرص الصلب الجديد في محرك القرص الصلب الجديد (إذا كان ذلك متٰاحاً).
- .4 ّحرك محرك القرص الصلب الجديد نحو علبة محرك القرص الصلب إلى أن تستقر ألسنة التحرير . ً في مكانها وتصدر صوتا
	- 5. وصّل كبلات الطاقة والبيانات بالمحرك (إذا كان ذلك متاحًا).
	- 6. لإعادة تركيب اللوحة الجانبية (انظر "إزالة وتركيب اللوحة الجانبية" في صفحة 38).
		- 7. قم بإعادة توصيل كبل الطاقة وكل الأجهزة الطرفية الخارجية بالكمبيوتر .
			- .8 قم بتشغيل الكمبيوتر.

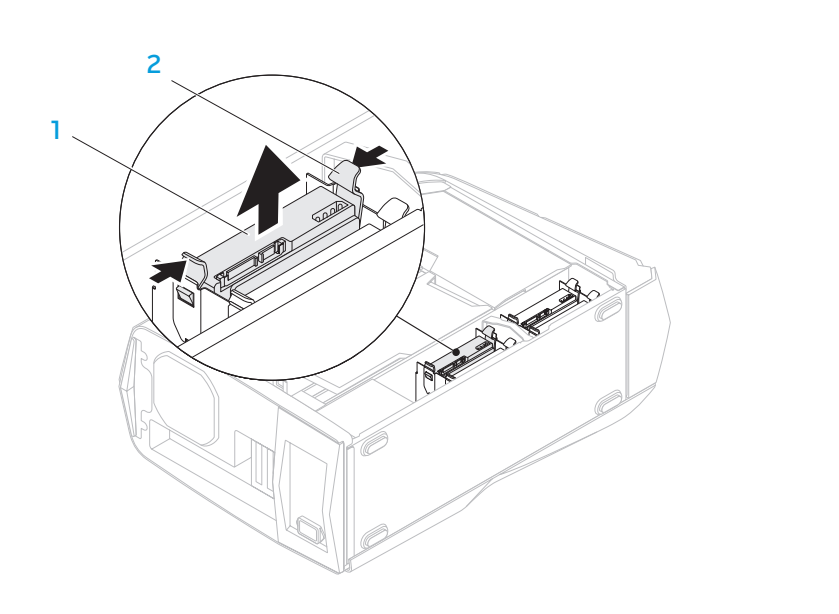

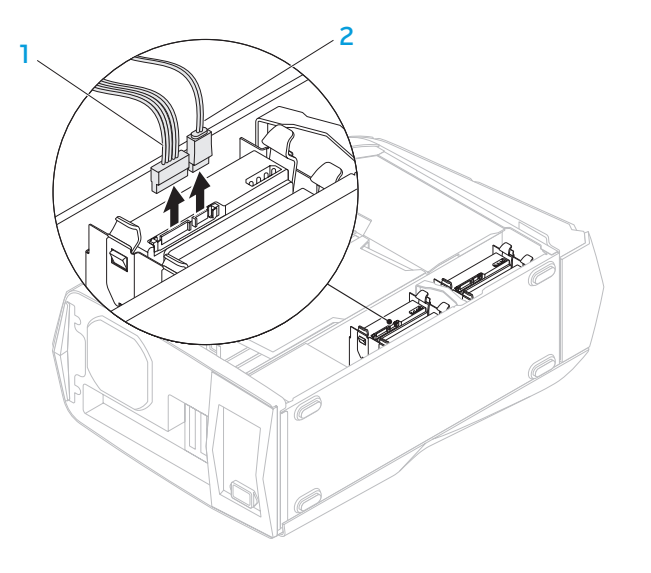

- 1 **كابل الطاقة** 2 **كبل البيانات**
- .4 ً اضغط ألسنة التحرير معا وانزع محرك القرص الصلب خارج علبة محرك القرص الصلب.

1 **محرك األقراص الصلبة** 2 **ألسنة التحرير )2(**

5. قم بإزالة محرك القرص الصلب من الدعامة الخاصة به (إذا كان ذلك متاحًا).

3. أدخل وحدة الذاكرة في فتحة توصيل الوحدة حتى تستقر في مكانها وتصدر صوتاً. إذا أدخلت وحدة الذاكرة بشكل صحيح، فستستقر مشابك التثبيت في الفتحتين الموجودتين في طرفي . ً وحدة الذاكرة وتصدر صوتا

**مالحظة:** إذا لم تكن وحدة الذاكرة مركبة بشكل صحيح، فقد ال يبدأ تشغيل الكمبيوتر.

4. لإعادة تركيب اللوحة الجانبية (انظر "إزالة وتركيب اللوحة الجانبية" في صفحة 38). 5. قم بتوصيل كبل الطاقة وكل الأجهزة الطرفية الخارجية بالكمبيوتر. .6 قم بتشغيل الكمبيوتر.

ً أثناء قيام الكمبيوتر بالتمهيد، يكتشف الذاكرة اإلضافية ويقوم تلقائيا بتحديث معلومات تهيئة النظام. للتأكد من حجم الذاكرة التي تم تثبيتها في الكمبيوتر:

**System and Security** ←)التحكم لوحة )**Control Panel** ← )ابدأ )**Start** فوق انقر )النظام واألمان(← **System**( النظام(.

## **إزالة وإعادة تركيب محرك )محركات( القرص الصلب**

**مالحظة:** لتحقيق أقصى أداء لمحركات األقراص الصلبة، قم بتوصيل محركات األقراص الصلبة المتوافقة مع 3.0 SATA (6 جيجابت/ثانية) في منافذ 3.0 SATA (6 جيجابت/ثانية) الموجودة على لوحة النظام.

لفك محرك (محركات) القرص الصلب:

- .1 اتبع اإلرشادات المقدمة في الجزء "قبل أن تبدأ" في صفحة [.36](#page-34-0)
- 2. قم بإزالة اللوحة الجانبية (انظر "إزالة وتركيب اللوحة الجانبية" في صفحة 38).
- 3. افصل كبلي الطاقة والبيانات عن محرك الأقراص الصلبة (إذا كان ذلك متاحًا).

لإعادة تركيب وحدة (وحدات) الذاكرة:

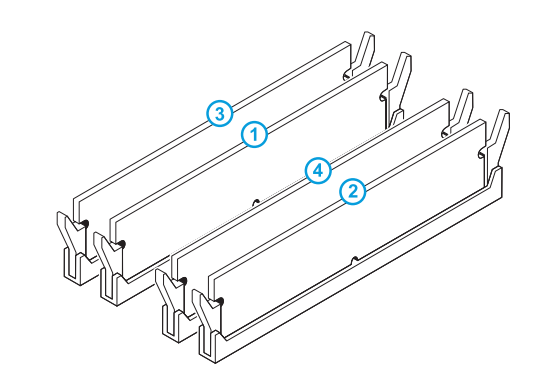

- .1 اتبع اإلرشادات المقدمة في الجزء "قبل أن تبدأ" في صفحة [.36](#page-34-0)
- .2 قم بمحاذاة الشق الموجود عند قاع وحدة الذاكرة مع اللسان الموجود على فتحة توصيل وحدة الذاكرة.

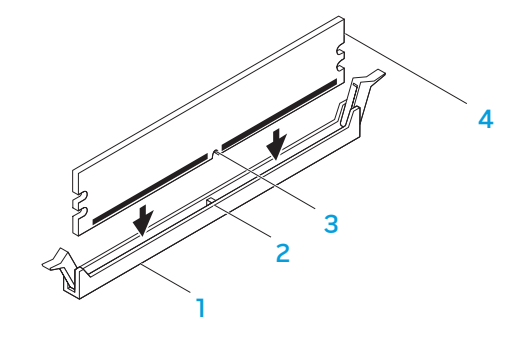

تهيئة الذاكرة الموصى بها:

**نوع فتحات** 1333 ميجاهرتز 1600 ميجاهرتز و1866 ميجاهرتز فتحات 1 و2 أو فتحات 1 - 4

1 **موصل وحدة الذاكرة** 2 **اللسان** 3 **فتحة** 4 **وحدة الذاكرة**

**تنبيه: لتجنب حدوث تلف في وحدة الذاكرة، اضغط على وحدة الذاكرة ألسفل في خط مستقيم**   $\triangle$ **داخل فتحة توصيل الوحدة أثناء الضغط بقوة متساوية على طرفي الوحدة.**

<span id="page-31-1"></span><span id="page-31-0"></span>**المنظر الداخلي للكمبيوتر**

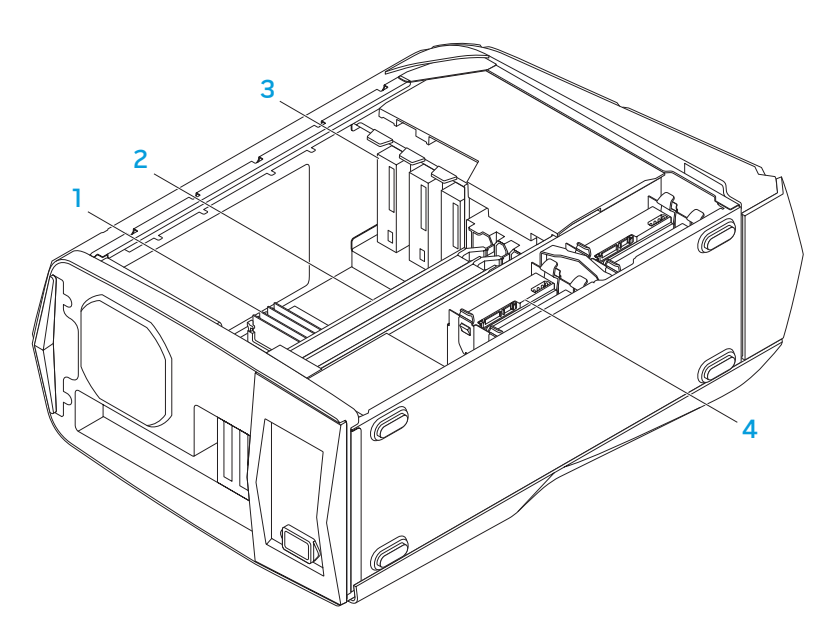

1 **)وحدات الذاكرة(** 2 **بطاقات الجرافيكس )2(** 3 **محركات األقراص الضوئية )3(** 4 **محركات األقراص الصلبة )4(**

## **إزالة و إعادة تركيب وحدة )وحدات( الذاكرة**

لإخراج وحدة (أو وحدات) الذاكرة:

- .1 اتبع اإلرشادات المقدمة في الجزء "قبل أن تبدأ" في صفحة [.36](#page-34-0)
- 2. قم بإزالة اللوحة الجانبية (انظر "إزالة وتركيب اللوحة الجانبية" في صفحة 38).
- 3. حدد موصلات وحدة الذاكرة على لوحة النظام (انظر "المنظر الداخلي للكمبيوتر" في صفحة 39).

**تنبيه: قد تصبح وحدة )وحدات( الذاكرة ساخنة للغاية أثناء التشغيل العادي. قبل ان تمسك ً بوحدة )وحدات( الذاكرة انتظر قليال حتى تبرد.**

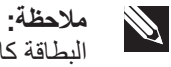

- لل م**الحظة:** لوصول أسهل نحو وحدة (وحدات) الذاكرة، قم بإزالة بطاقة الجرافيكس إذا ما كانت<br>العطاقة كلماة العلماء البطاقة كاملة الطول.
	- .4 قم بفصل مشابك التثبيت عند طرفي موصل وحدة الذاكرة.
- 5. ارفع وحدة الذاكرة من الموصل الخاص بها. إذا كان إخراج وحدة الذاكرة صعباً، قم بتحريكها بتأنٍ<br>... لأمثلنا فعلل الأفراد الذي المنصوب الخاص بها. إلى الخلف ثم إلى األمام إلخراجها من موصل وحدة الذاكرة.

# **إزالة و تركيب اللوحة الجانبية**

**تنبيه: قبل إزالة اللوحة الجانبية، افصل كبل الطاقة عن الكمبيوتر المكتبي.**

<span id="page-32-0"></span>إلزالة اللوحة الجانبية:

.1 اتبع اإلرشادات المقدمة في الجزء "قبل أن تبدأ" في صفحة [.36](#page-34-0)

لاحظة: تأكد من إزالة قفل الأمان من فتحة كبل الأمان (إذا كان ذلك متاحًا).<br>الم

.2 ادفع المزالج نحو اليمين لفتح لوحة التحرير. .3 ارفع لوحة التحرير لفتح اللوحة الجانبية. .4 ضع اللوحة الجانبية في مكان آمن.

**مالحظة:** ً تعمل اإلضاءة الداخلية للهيكل تلقائيا عند إزالة اللوحة الجانبيةُ**.**تزود اإلضاءة الداخلية للهيكل بالطاقة عن طريق بطاريات داخلية.

إلعادة تركيب اللوحة الجانبية، قم بدفعها نحو جانب الكمبيوتر حتى تستقر في موضعها.

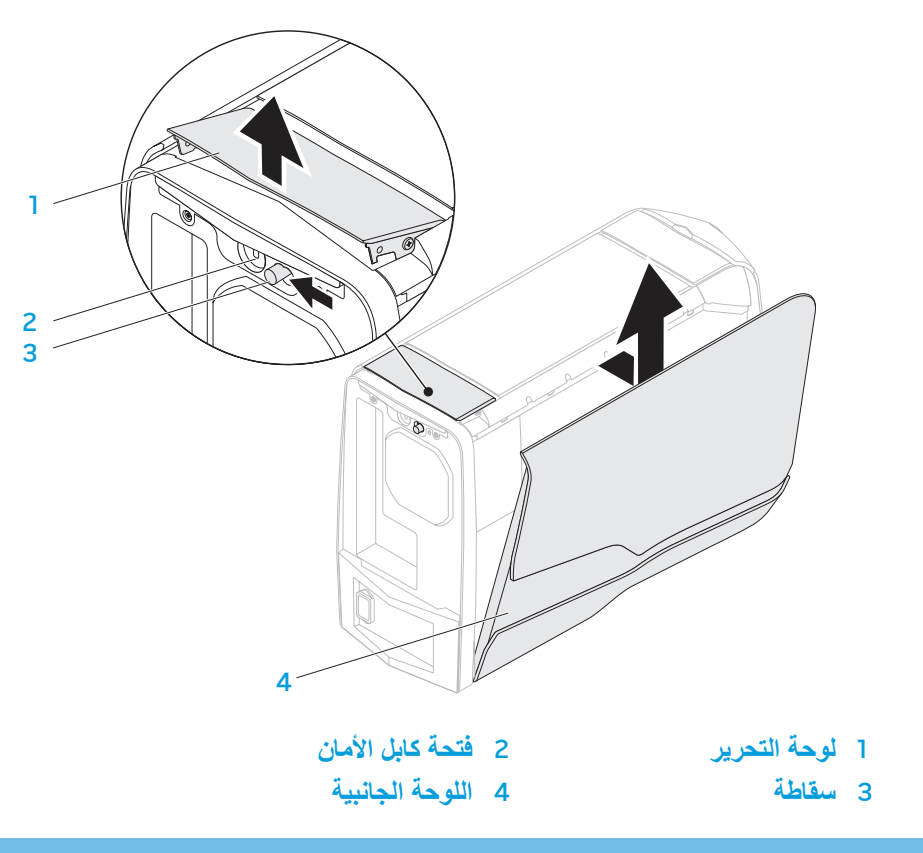

### **قبل التعامل مع األجزاء الداخلية للكمبيوتر المكتبي**

استعن بإرشادات السالمة التالية لمساعدتك على حماية الكمبيوتر المكتبي من أي تلف محتمل، وللمساعدة كذلك على ضمان سالمتك الشخصية.

تحذير : قبل أن تبدأ الع*مل بداخل الكمبيو*تر ، يرجى قراءة معلومات الأمان الواردة مع جهاز<br>الكمبيوتر ـ للحصول على معلومات إضافية حول أفضل ممارسات الأمان، انظر  $\angle \mathbf{I}$ **.www.dell.com/regulatory\_compliance**

**تنبيه: قم بالتعامل مع المكونات والبطاقات بعناية. ال تلمس المكونات أو مناطق التالمس الموجودة على إحدى البطاقات. امسك البطاقة من حوافها. وبالنسبة لمكون مثل المعالج، قم بإمساكه من حوافه وليس من أسنانه.**

**تنبيه: ينبغي أن يقتصر إجراء اإلصالحات في الكمبيوتر المكتبي على فني خدمة معتمد. ال يشمل الضمان أي تلف ناتج عن أعمال صيانة غير معتمدة من قبل Dell.**

**تنبيه: لتجنب تفريغ الشحنات اإللكتروستاتيكية، قم بتوصيل نفسك بطرف أرضي باستخدام شريط لتوصيل المعصم بطرف أرضي أو قم بلمس سطح معدني غير مطلي من وقت آلخر )مثل فتحة توصيل على الجانب الخلفي من الكمبيوتر(.**

**ّ تنبيه: عندما تقوم بفصل أحد الكبالت، قم بسحبه من الموصل أو لسان الجذب، وليس من الكبل نفسه. يوجد في بعض الكبالت موصالت ذات ألسنة للتثبيت، فإذا كنت تقوم بفصل هذا النوع من الكبالت، فاضغط على لسان التثبيت قبل فصل الكبل. أثناء سحب الموصالت لفصلها، حافظ على**  محاذاتها بشكل مستوٍ لتجنب ثني أي من سنون الموصل. تأكد أيضًا من صحة اتجاه ومحاذاة<br>عاد العصد في محقق تستجد في أيضًا **كال الموصلين قبل توصيل أي كبل.**

لتجنب إتالف الكمبيوتر المكتبي، التزم بالخطوات التالية قبل أن تبدأ في التعامل مع األجزاء الداخلية للكمبيوتر.

> .1 تأكد من استواء سطح العمل ونظافته لتجنب تعرض اللوحة الجانبية الجانبية للخدش. 2. قم بإغلاق الكمبيوتر المكتبي (انظر "إيقاف تشغيل الكمبيوتر المكتبي" صفحة 36).

**ً تنبيه: لفصل كبل شبكة، عليك أوال بفصل هذا الكبل عن الكمبيوتر المكتبي ثم فصله عن الجهاز المتصل بالشبكة.**

> .3 افصل جميع كبالت الهاتف أو الشبكة عن الكمبيوتر المكتبي. قم بفصل الكمبيوتر المكتبي وجميع الأجهزة المتصلة به من مآخذ التيار الكهربي. .5 اضغط على زر التشغيل لتأريض لوحة النظام.

## <span id="page-34-1"></span><span id="page-34-0"></span>**قبل أن تبدأ**

### **إيقاف تشغيل الكمبيوتر المكتبي**

يقدم هذا القسم اإلجراءات الالزمة إلزالة المكونات وتثبيتها في جهاز الكمبيوتر المكتبي. ما لم يتم توضيح غير ذلك، فإن كل إجراء من اإلجراءات يفترض توفر الشروط التالية:

- ّ أنك قمت بإجراء الخطوات الواردة في قسمي "إغالق الكمبيوتر المكتبي" و"قبل العمل داخل الكمبيوتر المكتبي" في هذا القسم.
	- •قراءة معلومات األمان المتوفرة مع الكمبيوتر المكتبي.
- •من الممكن استبدال أحد المكونات أو في حالة شرائه بصورة منفصلة تركيبه من خالل إتباع إجراءات اإلزالة بترتيب عكسي.

قد تتطلب الإجراءات الواردة في هذا القسم استخدام الأدوات التالية:

- •مفك صغير مستوي الحافة
	- •مفك فيليبس
- •يتوفر برامج تحديث تنفيذي لنظام BIOS على **com.dell.support**

**تنبيه: لتجنب ضياع البيانات، قم بحفظ وإغالق أية ملفات مفتوحة، وقم بالخروج من أية برامج مفتوحة قبل إغالق الكمبيوتر المكتبي.**

- .1 احفظ جميع الملفات المفتوحة ثم قم بإغالقها وقم بإنهاء جميع البرامج المفتوحة.
	- .2 انقر فوق **Start**( ابدأ( ← **Down Shut**( إيقاف التشغيل(. يتم إيقاف تشغيل الكمبيوتر المكتبي بعد انتهاء عملية إغالق نظام التشغيل.
- 3. تأكد من أن الكمبيوتر المكتبي وأية أجهزة متصِلة به في وضع الإغلاق. إذا لم يتوقف الكمبيوتر المكتبي والأجهزة المتصلة بهّ عن العمل تلقائياً عند إيقاّف تشغيل نظام التشغيل، فاضغط مع الاستمرار على زر الطاقة لمدة من 8 إلى 10 ثوانٍ حتى يتم إيقاف تشغيل الكمبيوتر <sub>.</sub>

### **الفصل الرابع: تثبيت المكونات اإلضافية أو مكونات االستبدال** CHAPTER 5: ANDONICA 13 INNALISAL **CATVERS AND COMPONENTS**

يوفر هذا الفصل اإلرشادات والتعليمات الخاصة بزيادة طاقة المعالجة وطاقة التخزين وذلك عن طريق تحديث الجهاز. يمكنك شراء المكونات للكمبيوتر الخاص بك من خالل **com.dell.www** أو .**www.alienware.com**

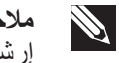

**مالحظة:** راجع دليل الخدمة على الموقع **manuals/com.dell.support** لالطالع على إرشادات تثبيت كافة المكونات القابلة للصيانة. وبالنسبة لألجزاء التي تم شراؤها من شركة Dell وAlienware سيتوفر معها تعليمات معينة حول االستبدال.
#### **Boot( التمهيد(**

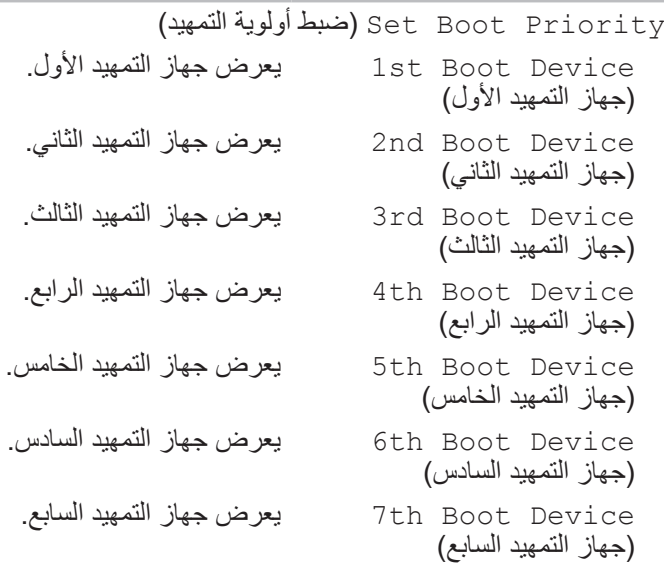

يبادس إ

#### **Boot( التمهيد(**

Hard Disk Drive BBS Priorities )أولويات BBS الخاصة بمحرك القرص الثابت) يقوم بضبط أولوية تمهيد القرص الثابت. ويتم تحديث العناصر المعروضة بشكل ديناميكي تبعاً لمحركات الأقر اص الثابتة المكتشفة. CD/DVD ROM Drive BBS Priorities CD/DVD لمحرك BBS أولويات) )ROM يقوم بضبط أولوية تمهيد محرك القرص المضغوط وقرص الفيديو الرقمي.

#### **Exit( خروج(**

يقدم خيارات لـ Reset and Changes Save( حفظ التغييرات وإعادة الضبط(، وDiscard Changes and Reset (إلغاء التغييرات وإعادة الضبط)، وRestore Reset System with MEو ،(االفتراضية اإلعدادات استعادة )Defaults Mode disable( إعادة ضبط النظام بوضع إيقاف عمل ME).

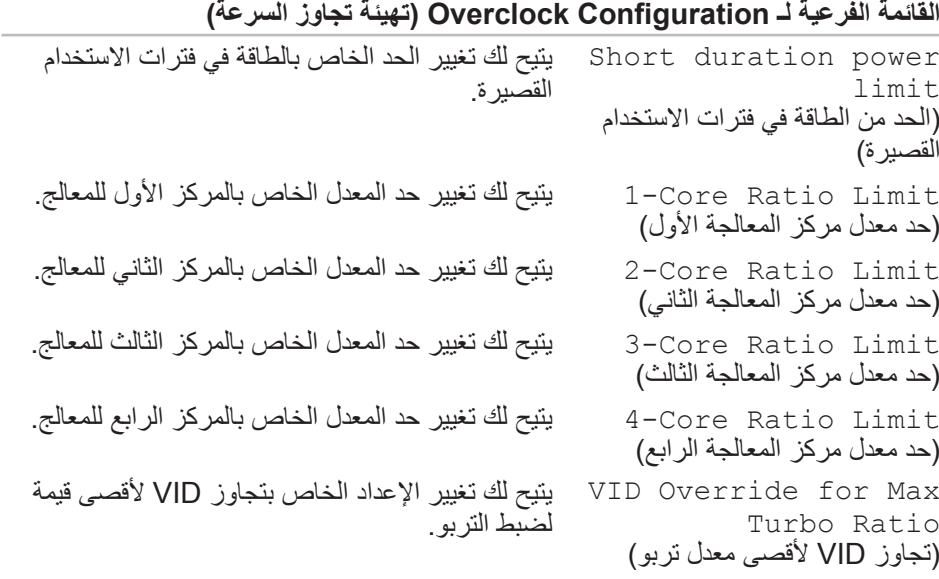

#### **القائمة الفرعية لـتهيئة التيار العالي**

DDR3 Memory Voltage )الجهد الكهربائي لذاكرة 3DDR) Dynamic CPU VCore Offset )التوازن الديناميكي للجهد الكهربائي لوحدة المعالجة المركزية)

لضبط الجهد الكهربائي لذاكرة 3DDR. يتيح لك تغيير قيمة تعويض الجهد الكهربي لمركز المعالج.

> .A قناة – VREF DDR3 بيانات لضبط Adjust DDR\_VREF\_DQ\_A .B قناة – VREF DDR3 بيانات لضبط Adjust DDR\_VREF\_DQ\_B .A قناة – VREF DDR3 عنوان لضبط Adjust DDR\_VREF\_CA\_A .B قناة – VREF DDR3 عنوان لضبط Adjust DDR\_VREF\_CA\_B

#### **األمان**

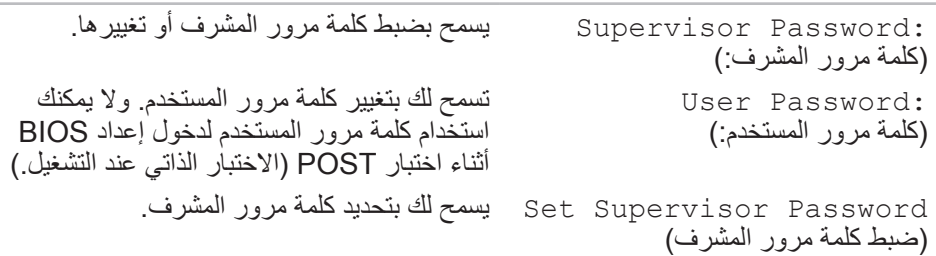

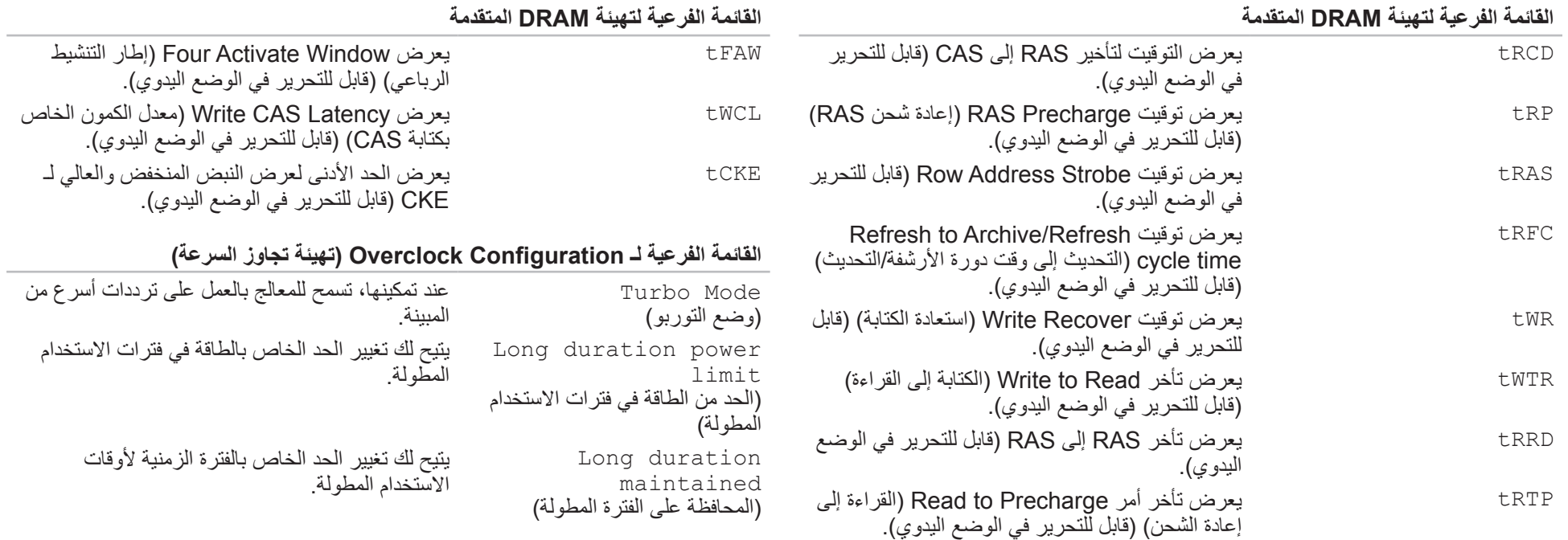

#### **Advanced( متقدم( - التحكم بالجهد الكهربائي/التردد**

Load Level 1 Defaults يتيح لك تحميل الإعداد الافتراضي للمستوى 1.<br>ي )تحميل اإلعدادات االفتراضية للمستوى 1( ملا**حظة:** قد لا يكون هذا الإعداد متوفراً في بعض البلدان.

Load Level 2 Defaults بتيح لك تحميل الإعداد الافتراضي للمستوى 2. )تحميل اإلعدادات االفتراضية للمستوى 2( ملا**حظة:** قد لا يكون هذا الإعداد متوفراً في بعض البلدان<sub>.</sub>

#### **)الفرعي ME نظام )ME Subsystem - )متقدم )Advanced**

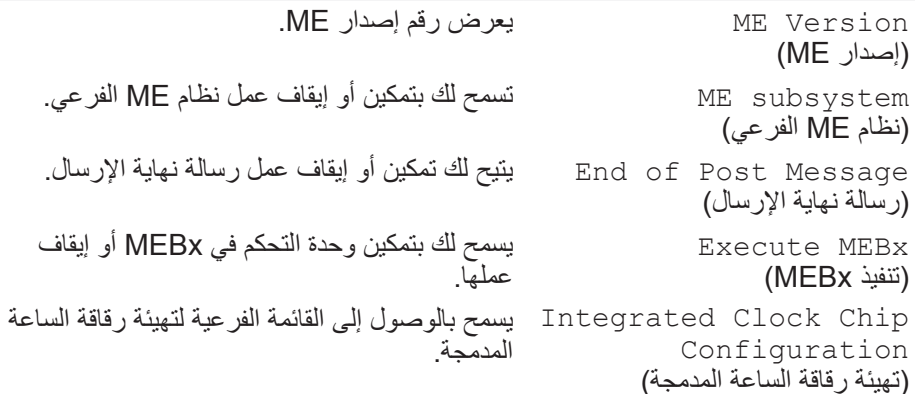

**Integrated Clock - )الفرعي ME نظام )ME Subsystem - )متقدم )Advanced Submenu Configuration Chip( القائمة الفرعية لتهيئة رقاقة الساعة المدمجة(** ICC OverClocking Lib يعرض رقم إصدار مكتبة المعالجة الزائدة لـ ICC. Version )إصدار مكتبة المعالجة الزائدة لـ ICC) Number of ICC Profiles: )عدد ملفات تعريف ICC:) يعرض عدد ملفات تعريف ICC المدعومة على الكمبيوتر لديك. Current ICC Profile Index: )الفهرس الحالي لملف تعريف ICC:) يعرض القيمة الحالية لفهرس ملفات تعريف ICC. ICC Enable )تمكين ICC) يتيح لك تمكين أو إيقاف عمل رقاقة الساعة المدمجة. **القائمة الفرعية لتهيئة DRAM المتقدمة** Memory-Z )الذاكرة-Z) تفتح قائمة فرعية لعرض تهيئة SPD لكل وحدة ذاكرة.

> Command Rate (معدل الأوامر)

يعرض معدل الأوامر (قابل للتحرير في الوضع اليدوي).

Column Address )CAS( تأخير زمن يعرض tCL Strobe( قابل للتحرير في الوضع اليدوي(.

**Advanced( متقدم( - أجهزة مدمجة** Onboard LAN Controller )وحدة التحكم في شبكة االتصال المحلية الداخلية( تسمح لك بتمكين أو تعطيل وحدة التحكم في LAN المتصلة باللوحة. LAN Option ROM )ذاكرة ROM اختيارية لشبكة LAN) تسمح لك بتمكين أو تعطيل خيار التمهيد في وحدة التحكم بالشبكة. Jmicron 362 ATA Controller )وحدة التحكم في (Jmicron 363 ATA تسمح لك بتمكين أو تعطيل وحدة التحكم بـ ATA. )ICH SATA تهيئة )ICH SATA Configuration Mode SATA( الوضع SATA )تسمح لك بتهيئة وحدة التحكم في القرص الصلب المدمجة إلى AHCI أو RAID.

#### **Advanced( متقدم( - إعداد إدارة الطاقة**

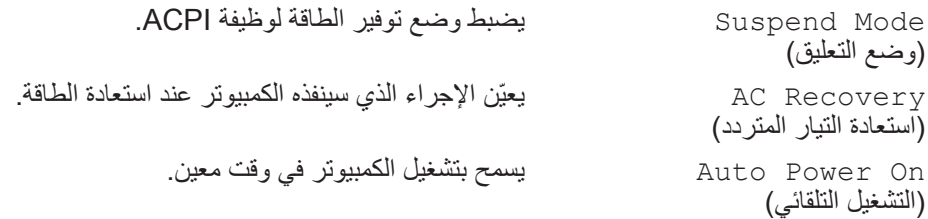

**Advanced( متقدم( - التحكم بالجهد الكهربائي/التردد** Current CPU Frequency تعرض سرعة المعالج الحالي. )التردد الحالي لوحدة المعالجة المركزية( Current DRAM Frequency )تردد DRAM الحالي( يعرض سرعة الذاكرة الحالية. Adjust Cpu Ratio )ضبط معدل وحدة المعالجة المركزية( تسمح لك بتغيير معدل سرعة المعالج. Memory Ratio )معدل سرعة الذاكرة( تسمح لك بتغيير معدل سرعة الذاكرة. DRAM Timing Mode )وضع توقيت DRAM) تسمح لك بتغيير وضع توقيت الذاكرة. Advance DRAM Configuration )تهيئة DRAM المتقدمة( تسمح بالوصول إلى القائمة الفرعية لتهيئة DRAM المتقدمة.

> Overclock Configuration )تهيئة تجاوز السرعة(

> Overvoltage configuration )تهيئة التيار العالي(

تسمح بالوصول إلى القائمة الفرعية لتهيئة تجاوز السرعة.

تسمح بالوصول إلى القائمة الفرعية لتهيئة التيار العالي.

## **Advanced( متقدم( - خصائص CMOS القياسية**

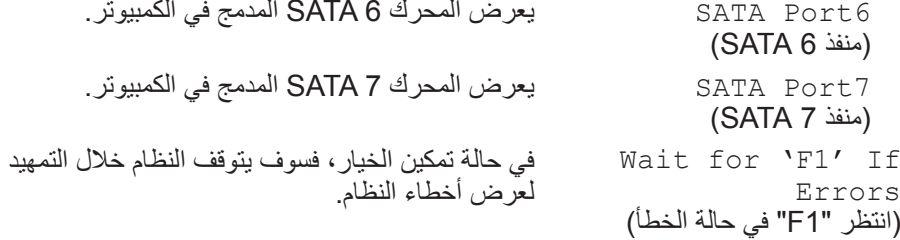

#### **Advanced( متقدم( - خصائص BIOS المتطورة**

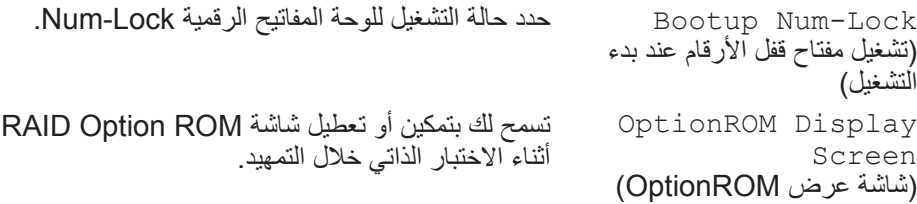

#### **Advanced( متقدم( - تهيئة CPU**

Hyper-threading Technology )تقنية الترابط المتشعب الفائقة( XD Bit Capability )XD Bit Capability ميزة)

Intel(R) Speedstep tech )Intel(R) Speedstep تقنية)

Intel(R) C-State Tech )Intel(R) C-State Tech تقنية)

#### **Advanced( متقدم( - أجهزة مدمجة**

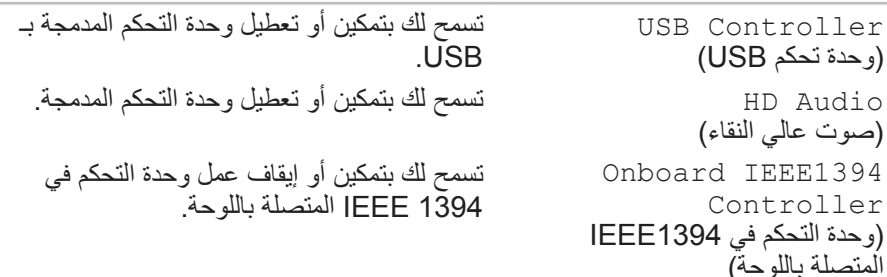

يمكن تنفيذها.

في حالة إيقاف تشغيل هذه التقنية، فسيتم تنشيط مؤشر

عند تمكينها، يتم ضبط سرعة ساعة المعالج والجهد الكهربائي للمعالج بشكل ديناميكي وفقاً لحمولة المعالج.

عند تمكينها يكون معالج State-C: في حالة الخمول

ّن ميزة Capability Bit XD المعالج من التمييز تمك بين مجموعة من الرموز التي يمكن تنفيذها وتلك التي ال

ترابط واحد لكل مركز معالج.

.C2/C3/C4 على مضبوط

#### **Main( أساسي(** Information Memory( معلومات الذاكرة( Total Memory (الذاكرة الإجمالية) يعرض إجمالي ذاكرة الكمبيوتر. Memory Available )الذاكرة المتاحة( يعرض مقدار حجم الذاكرة المتاحة على الكمبيوتر. Memory Technology )تقنية الذاكرة( تعرض نوع تقنية الذاكرة المستعملة. Memory Speed )سرعة الذاكرة( يعرض سرعة الذاكرة. Information CPU( معلومات وحدة المعالجة المركزية( CPU Type )نوع وحدة المعالجة المركزية( يعرض نوع المعالج. CPU ID )معرف وحدة المعالجة المركزية( يعرض رمز تعريف المعالج. CPU Speed )سرعة وحدة المعالجة المركزية( تعرض سرعة المعالج. Cache L2 )ذاكرة تخزين مؤقت من المستوى الثاني( يعرض حجم ذاكرة التخزين المؤقتة للمعالج 2L. Cache L3 )ذاكرة التخزين المؤقتة 3L) يعرض حجم ذاكرة التخزين المؤقتة للمعالج 3L. )منفذ 5 SATA)

**Advanced( متقدم( - خصائص CMOS القياسية**  System Date (mm:dd:yy) )تاريخ النظام( )اليوم:الشهر:السنة( تعرض التاريخ الحالي. System Time (hh:mm:ss) )وقت النظام( )الساعة:الدقيقة:الثانية( يعرض الوقت الحالي. Information Device( معلومات الجهاز( SATA Port0 )منفذ 0 SATA) يعرض المحرك 0 SATA المدمج في الكمبيوتر. SATA Port1 )منفذ 1 SATA) يعرض المحرك 1 SATA المدمج في الكمبيوتر. SATA Port2 )منفذ 2 SATA) يعرض المحرك 2 SATA المدمج في الكمبيوتر. SATA Port3 )منفذ 3 SATA) يعرض المحرك 3 SATA المدمج في الكمبيوتر. SATA Port4 )منفذ 4 SATA) يعرض المحرك 4 SATA المدمج في الكمبيوتر. SATA Port5 يعرض المحرك 5 SATA المدمج في الكمبيوتر.

**الدخول إلى برنامج إعداد النظام**

5. قم بتشغيل (أو إعادة تشغيل) الكمبيوتر المكتبي.

- **مالحظة:** قد تصاب لوحة المفاتيح بالعطل عند االستمرار في الضغط على أحد المفاتيح لفترة  $\mathscr{P}$ طويلة من الوقت. ولتجنب احتمال تعطل لوحة المفاتيح، اضغط على الزر >2F >وحرره على فترات زمنية متساوية حتى تظهر قائمة أجهزة بدء التشغيل.
	- .2 أثناء تمهيد الكمبيوتر المكتبي، اضغط على >2F >قبل أن يظهر شعار نظام التشغيل على الفور للوصول إلى **أداة إعداد BIOS**.

في حالة حدوث أي خطأ أثناء االختبار الذاتي عند بدء التشغيل )POST)، فقد يمكنك الوصول إلى ُ لب منك ذلك. **أداة إعداد BIOS** عن طريق الضغط على >2F >إذا ط

**مالحظة:** إذا أطلت االنتظار حتى يظهر شعار نظام التشغيل، فاستمر في انتظارك حتى ترى سطح  $\mathscr{P}$ مكتب Windows Microsoft، ثم قم بعد ذلك بإيقاف تشغيل الكمبيوتر وإعادة المحاولة.

#### **شاشات إعداد النظام**

تعرض نافذة **أداة إعداد BIOS** معلومات التهيئة الحالية أو القابلة للتغيير للكمبيوتر المكتبي.

تظهر وظائف المفاتيح أسفل إطار **Utility Setup BIOS**( أداة إعداد BIOS )وتقوم بسرد المفاتيح ووظائفها داخل الحقل النشط.

#### **خيارات إعداد النظام**

 $\mathscr{M}$ 

ً لجهاز الكمبيوتر لديك واألجهزة المركبة، قد ال تظهر العناصر المدرجة في هذا **مالحظة:** تبعا N. القسم أو قد ال تظهر كما هي بالضبط في القائمة.

**مالحظة:** للحصول على المعلومات المحدثة حول إعداد النظام، انظر Manual Service )دليل الخدمة( على الموقع **manuals/com.dell.support.**

## **Main( أساسي(**

)BIOS معلومات )BIOS Information Information Product( معلومات المنتج( Build Date )تاريخ اإلنشاء( يعرض تاريخ إصدار BIOS. Product Name )اسم المنتج( يعرض اسم النظام. BIOS Version )إصدار BIOS) يعرض رقم إصدار BIOS. Service Tag (رمز الخدمة) يعرض عالمة الخدمة الخاصة بالكمبيوتر. Asset Tag (علامة تمييز الجهاز ) يعرض عالمة التمييز الخاصة بالكمبيوتر.

<span id="page-44-0"></span>**تحسين األداء**

## **تهيئة BIOS**

إن الكمبيوتر ممهيّأ بحيث يكون قادراً على تشغيل مجموعة واسعة من التطبيقات بأفضل أداء بحسب التهيئة<br>التساغيقية بارقيقيات الكم التي اشتريتها، قد يِأتي الكمبيوتر من الْمصانع متجاوزاً لسرعته المعينة وذلك للحصول على أفضل أداء في التطبيقات المكثّفة الموارد بما فيها تطوير الألعاب والوسائط المتعددة.

**ّ تنبيه: يتحقق فريق الدعم الفني من عمل كافة وظائف النظام في اإلعدادات المهيأة من ّر Alienware الدعم الفني ألي مشاكل في األجهزة أو البرامج تكون ناتجة المصنع. ال توف ّ عن تشغيل الكمبيوتر خارج اإلعدادات المهيأة من المصنع.**

**ضبط األداء** 

**باستخدام إعداد النظام** 

**تنبيه: من المستحسن عدم تشغيل المعالج أو مكونات النظام األخرى بشكل يتم فيه تجاوز**  الإعدادات المهيأة مسبقًا في نظام BIOS. إذ قد يؤدي ذلك إلى عدم استقرار النظام أو انخفاض<br>أن قد عدل المكتبف أو تضميم المكتب شكار دائم **ّ فترة عمل المكو ّ ن أو تضرر المكون بشكل دائم.**

بالنسبة لأجهزة الكمبيوتر ذات المعالج Intel Core i7 Extreme Edition، يكون هناك زيادة سرعات مسبقة تسمح لك بزيادة سرعة الجهاز.

للحصول على مزيد من المعلومات، راجع "تهيئة BIOS "صفحة [.26](#page-44-0)

**إعداد النظام**

تسمح لك خيارات System Setup (إعداد النظام) بما يلي:

<span id="page-44-1"></span> •تغيير معلومات تهيئة النظام بعد إضافة أية أجهزة بالكمبيوتر المكتبي أو تغييرها أو إزالتها.

- •ضبط أو تغيير خيار قابل للتحديد من قبل المستخدم.
	- •مشاهدة قدر الذاكرة المثبتة.
	- •قم بتحديد نوع محرك القرص الصلب المثبت.

قبل استخدام برنامج System Setup (إعداد النظام)، يوصى بتدوين معلومات إعداد النظام الحالية ً للرجوع إليها مستقبال.

**ً في الكمبيوتر. قد ً خبيرا تنبيه: ال تقم بتغيير اإلعدادات في إعداد النظام إال إذا كنت مستخدما تتسبب بعض التغييرات في عمل الكمبيوتر بصورة غير صحيحة.**

### **RAID المستوى 0**

**لحمايتها.**

آخر بالبحث عن الكتلة التالية وقراءتها.

## **RAID المستوى 1**

يستخدم المستوى 1 من RAID خاصية النسخ المتطابق للبيانات لتحسين تكامل البيانات. فعند كتابة بيانات إلى محرك الأقراص الأساسي، فإنه يتم تكر ارها، أو نسخها طبق الأصل، على محرك الأقراص الثانوي في التهيئة. يقوم المستوى 1 من RAID بالتضحية بالمعدالت العالية للوصول إلى البيانات في مقابل مزايا تكرار البيانات بها.

> RAID<sub>0</sub> القرص (٢ القرص 1

يستخدم المستوى 0 من RAID خاصية تقسيم البيانات لتوفير معدل سريع للوصول إلى البيانات. تقوم خاصية تقسيم البيانات بكتابة وحدات تتابعية أو أقسام من البيانات بالتعاقب خلال المحرك (المحركات) الفعلية لإنشاء محرك افتراضـي كبير ويتيح ذلك لأحد المحركات القيام بقراءة البيانات أثناء قيام محرك

**تنبيه: ال يوفر المستوى 0 من RAID أي بيانات تكرارية. لذلك، عند حدوث عطل في أحد المحركات قد ينتج عنه فقد كافة البيانات. قم بعمل نسخ احتياطية للبيانات بشكل دوري** 

يستخدم المستوى 0 من RAID قدرات التخزين الكلية لكال المحركين. على سبيل المثال، يُدمج قرصان صلبان بسعة 2 جيجابايت ليقدما مساحة قرص صلب 4 جيجابايت والتي يخزن عليها البيانات.

**ملاحظة:** في تهيئة RAID مستوى 0، يكون حجم التهيئة مساوياً لحجم أصغر محرك مضروبًا  $\mathscr{D}$ في عدد المحركات في التهيئة.

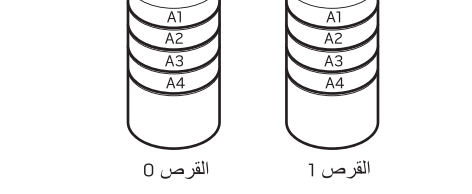

وفي حالة حدوث عطل في أحد المحركات، يتم توجيه عمليات القراءة والكتابة إلى المحرك المتبقي. ويمكن بعد ذلك إعادة إنشاء محرك بديل باستخدام البيانات الموجودة في المحرك المتبقي.

**مالحظة:** في تهيئة المستوى 1 من RAID، يتساوى حجم التهيئة مع حجم أصغر محرك أقراص  $\mathscr{D}$ في التهيئة.

## **مركز أوامر Alienware**

يتيح لك مركز أوامر Alienware إمكانية الوصول إلى برنامج التشغيل الخاص بـ Alienware وهو عبارة عن لوحة تحكم قابلة للتحديث بشكل مستمر. وكما تعمل شركة Alienware على إطالق برامج جديدة، فإنه يتم تنزيلها مباشرة إلى مركز الأوامر مما يسمح لك بإنشاء مكتبة لإدارة النظام وأدوات الضبط الأمثل وأدوات التخصيص.

للوصول إلى مركز األوامر انقر فوق **Start**( ابدأ( ← **Programs All**( كل البرامج(← .**Command Center** ←)األوامر مركز )**Command Center** ←**Alienware**

## <span id="page-46-0"></span>**AlienX**

يتيح لك AlienFX تخصيص سلوك اإلضاءة في جهاز الكمبيوتر الخاص بك. يمكنك تحديد سلوكيات اإلضاءة لألحداث مثل استقبال بريد إلكتروني جديد، وجعل الكمبيوتر في وضع السبات وفتح تطبيق جديد.

## **AlienFusion**

يسمح AlienFusion لك بالوصول إلى تحكمات إدارة الطاقة لجهاز كمبيوتر Alienware للمساعدة على زيادة كفاءة الطاقة.

## **مفاتيح التحكم في درجة الحرارة**

إذا ما كان لديك فتحات تهوية أعلى جهاز الكمبيوتر، استخدم عناصر التحكم الحرارية للتحكم في قدرات الكمبيوتر من حيث الحرارة والتهوية بتغيير سرعة المروحة وسلوك فتحات التهوية.

## **العمل مع RAID**

D

<span id="page-46-1"></span>المصفوفة التكرارية من األقراص المستقلة )RAID )هي عبارة عن تهيئة تخزين القرص الذي يوفر ً مستوى متزايدا من األداء ووفرة في البيانات. يوجد مستويان أساسيان لتهيئة RAID تتم مناقشتهما في هذا القسم.

- •يوصى بمستوى 0 RAID للحصول على مستوى أعلى من األداء )معالجة ذات سرعة أعلى(.
- •RAID المستوى 1 يوصى به للمستخدمين الذين يحتاجون مستوى عالي من سالمة البيانات.

**مالحظة:** تتطلب RAID العديد من محركات األقراص الصلبة. ويختلف عدد محركات األقراص  $\mathscr{D}$ الصلبة المطلوبة حسب تهيئة RAID.

**مالحظة:** لتحقيق أقصى أداء لمحركات األقراص الصلبة، قم بتوصيل محركات األقراص الصلبة المتوافقة مع SATA 3.0 (6 جيجابت/ثانية) في منافذ SATA 3.0 (6 جيجابت/ثانية) الموجودة على لوحة النظام.

## <span id="page-47-0"></span>**الفصل الثالث: استخدام الكمبيوتر المكتبي CHARTER 4: USING YOUR DESKTOP**

#### **موصالت اللوحة العلوية**

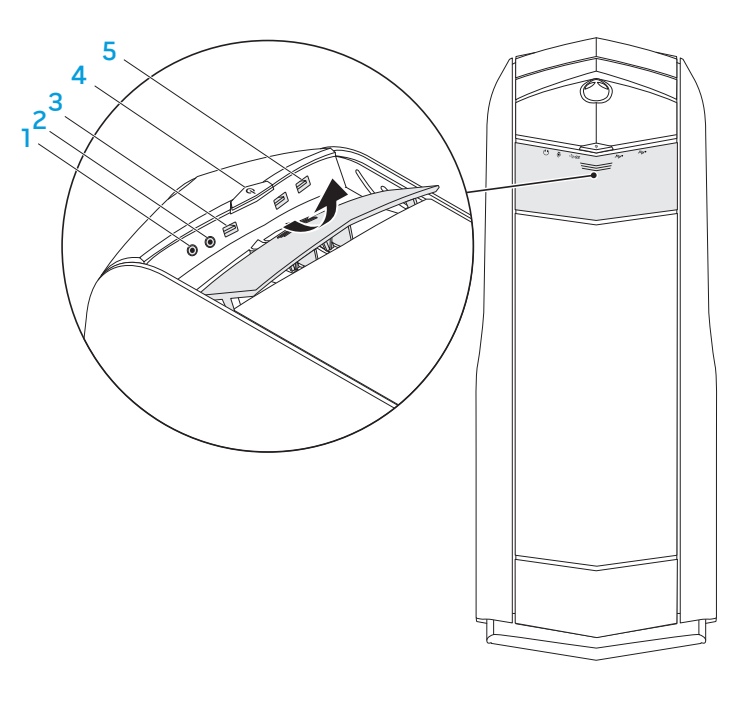

1 **موصل سماعة الرأس** - يقوم بالتوصيل بسماعة الرأس. 5

**مالحظة:** لتشغيل الصوت من سماعة أو نظام للصوت يعمل بطاقة خارجية، استخدم موصل out audio َ( مخرج الصوت( أو أحد موصالت PDIF/S في خلفية جهاز الكمبيوتر الخاص بك.

- 2 **موصل الميكروفون** يتصل بالميكروفون أو إشارة اإلدخال حيث يتم استخدامها مع برامج الصوت.
	- 3 **موصل 3.0 USB -** يقدم إمكانية أسرع لنقل البيانات ما بين الكمبيوتر وأجهزة USB.
- 4 **زر التشغيل**  يقوم بتشغيل وإيقاف تشغيل الكمبيوتر عند الضغط عليه. يشير لون إطار الزر إلى حالة الطاقة.
	- •ال يوجد ضوء الكمبيوتر في وضع إيقاف التشغيل أو وضع السبات أو ال يتلقى طاقة.
		- •ضوء أبيض ثابت الكمبيوتر قيد التشغيل.
		- •ضوء أبيض متقطع الكمبيوتر في وضع السكون أو االنتظار.

يمكن تغيير اللون الذي يشير إلى حالة الطاقة من خالل برنامج AlienFX. لالطالع على مزيد من المعلومات عن AlienFX، راجع "AlienFX "صفحة [.24](#page-46-0)

5 **موصالت 2.0 USB( 2 )**- تقوم بتوصيل أجهزة USB مثل الماوس أو لوحة المفاتيح أو الطابعة أو المحرك الخارجي أو مشغل 3MP.

<span id="page-49-0"></span>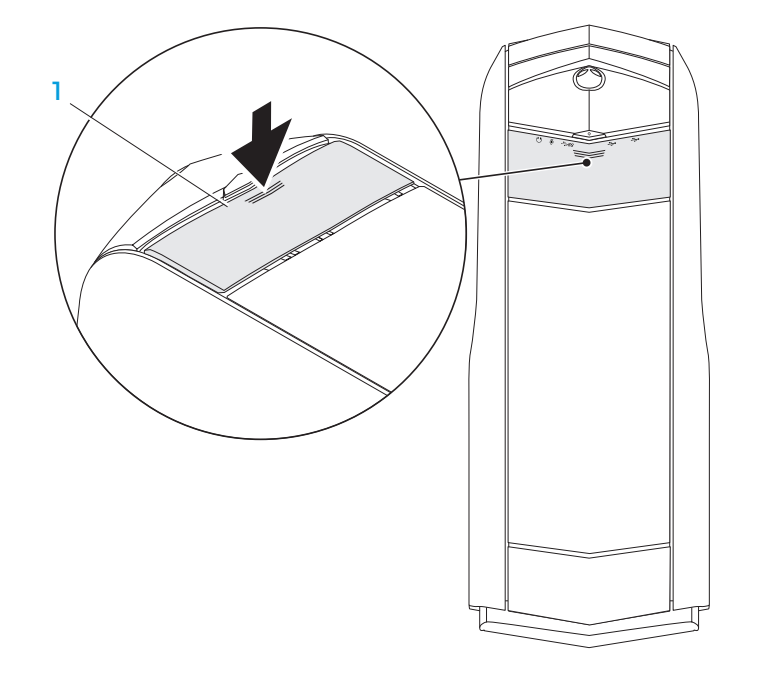

1 **اللوحة العلوية**

اضغط اللوحة العلوية إلى الأسفل للوصول إلى موصلات اللوحة العلوية.

**الوصول إلى موصالت اللوحة العلوية**

**خصائص المنظر األمامي**

## <span id="page-50-0"></span>**توصيل مكبرات الصوت الخارجية**

يوجد بالكمبيوتر المكتبي Alienware خمسة موصالت إخراج الصوت المدمجة وموصل واحد إلدخال الصوت. تعمل موصالت إخراج الصوت على إخراج جودة عالية للصوت مع دعم صوت محيط بدرجة .7.1 يمكنك توصيل موصل إدخال الصوت من نظام االستريو المنزلي أو نظام مكبرات الصوت وذلك للحصول على مستوى عال من األلعاب والوسائط.

**مالحظة:** في أجهزة الكمبيوتر المزودة ببطاقة صوت، استخدم فتحة التوصيل الموجودة بالبطاقة.

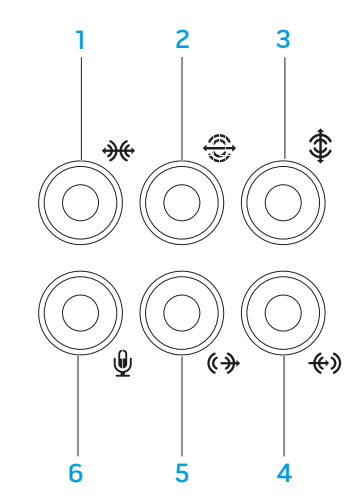

- 1 **فتحة توصيل محيطة يسرى/يمنى جانبية** لتوصيل سماعات صوت محيطة يسرى/يمنى جانبية.
- 2 **فتحة توصيل محيطة يسرى/يمنى خلفية** لتوصيل بسماعات صوت محيطة يسرى/يمنى خلفية.
	- 3 **فتحة توصيل لسماعات خارجية/مركزية**  لتوصيل بسماعات مركزية أو خارجية بصبووفر.
	- 4 **فتحة توصيل الخط الداخل** للتوصيل بأجهزة التسجيل/التشغيل مثل ميكروفون ومشغل شرائط كاسيت أو مشغل أقراص CD أو مشغل شرائط فيديو.
- 5 **فتحة توصيل الخط الخارج يسرى/يمنى أمامية** لتوصيل سماعات صوت يسرى/يمنى أمامية.
- 6 **موصل الميكروفون** يتصل بالميكروفون أو إشارة اإلدخال حيث يتم استخدامها مع برامج الصوت.

## <span id="page-51-0"></span>**فتحات التوصيل باللوحة الخلفية**

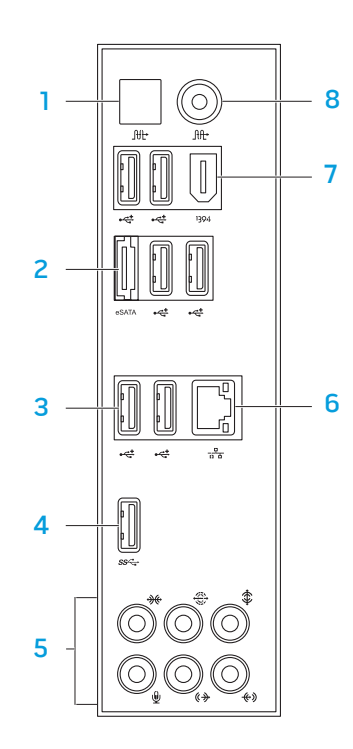

- <span id="page-51-1"></span>1 **فتحة توصيل PDIF/S البصرية** - توصل بمكبرات الصوت أوالسماعات الخارجية أو التلفزيونات لنقل الصوت الرقمي من خالل الكبالت الرقمية البصرية. يحمل هذا التنسيق إشارة صوتية دون المرور خالل عملية تحويل الصوت التناظري.
- 2 **فتحات توصيل eSATA** توصل بجهاز تخزين متوافق مع eSATA مثل محرك أقراص خارجية صلبة أو محرك لألقراص الضوئية.
	- 3 **فتحتي توصيل 2.0 USB( 6 )** تقوم بتوصيل أجهزة USB مثل الماوس أو لوحة المفاتيح او الطابعة او المحرك الخارجي او مشغل MP3.
	- 4 **موصل 3.0 USB** يقدم إمكانية أسرع لنقل البيانات ما بين الكمبيوتر وأجهزة USB.
- 5 **موصالت الصوت**  تعمل على التوصيل بمكبرات الصوت وسماعات الرأس والميكروفون. **مالحظة:** للحصول على المعلومات حول موصالت الصوت، راجع "التوصيل بمكبرات الصوت الخارجية" في صفحة [20](#page-50-0).
	- 6 **موصل الشبكة** يقوم بتوصيل الكمبيوتر إلى شبكة أو جهاز ذي نطاق ترددي عريض.
- 7 **فتحة توصيل 1394 IEEE** توصل بأجهزة وسائط متعددة متسلسلة عالية السرعة مثل كاميرات الفيديو الرقمية.
- 8 **موصل PDIF/S المحوري** يتم توصيله بمكبرات الصوت أوالسماعات الخارجية أو التلفزيونات لنقل الصوت الرقمي من خالل الكبالت الرقمية المحورية. يحمل هذا التنسيق إشارة صوتية دون المرور خالل عملية تحويل الصوت التناظري.

**زر المصباح الخلفي**

ً اضغط زر المصباح الخلفي لتشغيل المصباح لرؤية موصالت اللوحة الخلفية. ينطفئ هذا المصابح تلقائيا بعد ثوان قليلة.

<span id="page-52-0"></span>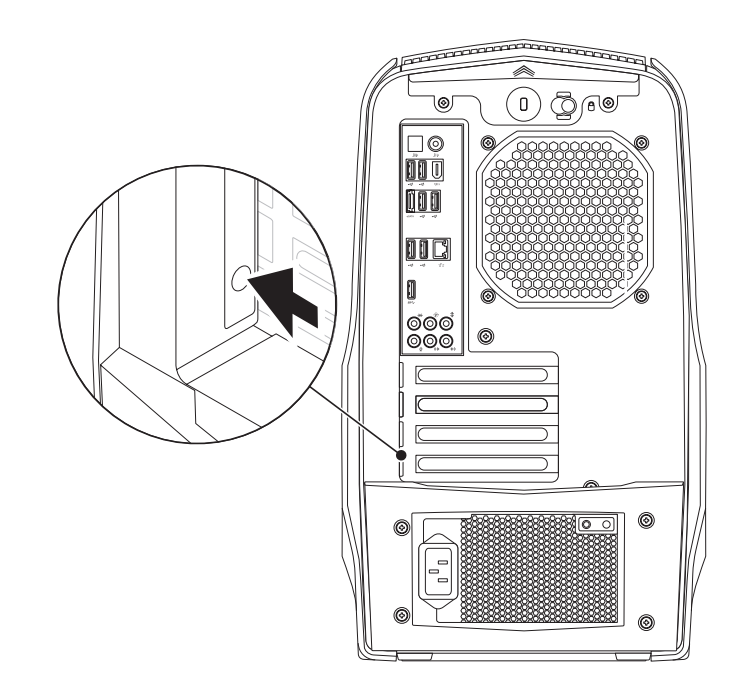

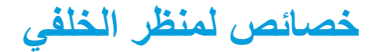

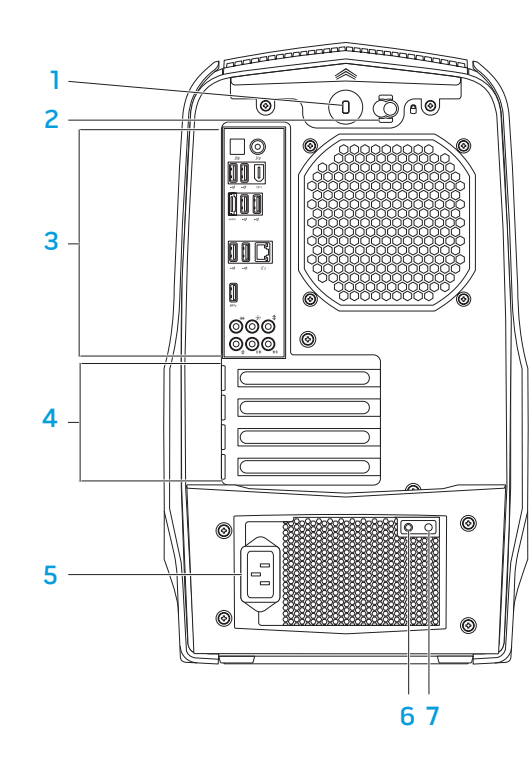

1 **فتحة كبل األمان** - تتيح لك تركيب أحد كبالت األمان المتاحة باألسواق في الكمبيوتر.

<span id="page-53-0"></span>**مالحظة:** قبل قيامك بشراء كبل أمان تأكد من أنه يناسب فتحة كبل األمان في الكمبيوتر لديك.

- 2 **مزالج** ّ يغلق أو يفتح فتحة كبل األمان ويغلق أو يفتح لوحة التحرير. حرك المزالج إلى اليمين لفتح فتحة كبل الأمان ولفتح لوحة التحرير .
	- 3 **فتحات التوصيل باللوحة الخلفية** تربط أجهزة USB وصوت وأجهزة أخرى في فتحات التوصيل المناسبة.

للمزيد من المعلومات انظر "فتحات التوصيل باللوحة الخلفية" صفحة .[19](#page-51-0)

- 4 **فتحات بطاقات التوسيع** فتحات توصيل ألية بطاقات PCI وExpress PCI يتم تركيبها في الجهاز.
	- 5 **موصل الطاقة** يوصل بكبل الطاقة.
	- 6 **مصباح تشخيص** يشير إلى أن وحدة التزويد بالطاقة في حالة تشغيل.
		- 7 **زر تشخيص** يشغل مصباح التشخيص عند الضغط عليه.

**خصائص المنظر األمامي**

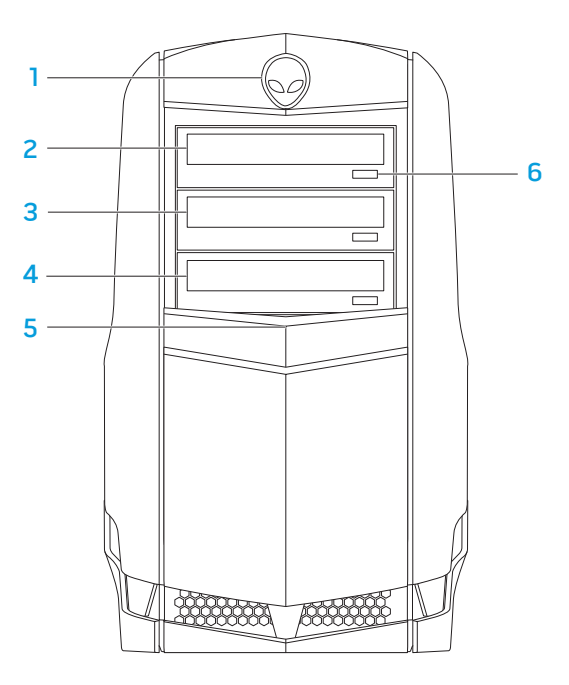

- <span id="page-54-0"></span>1 **Alienhead** - ُيخفض لوحة محرك األقراص عند الضغط عليه. يمكن خفض لوحة محرك الأقر اص عند إيقاف الكمبيو تر .
- 2 **محرك األقراص الضوئية**  يقوم بتشغيل أو تسجيل األقراص المضغوطة CD وأقراص DVD .Blu-ray وأقراص
	- 3 **فتحات إضافة محرك الأقراص الضوئية -** يمكن أن يحتوي علي محرك (محركات) ضوئي إضافي.
	- 4 **قارئ بطاقات الوسائط/درج محرك الوسائط البصرية** يمكنه دعم قارئ اختياري لبطاقات الوسائط أو محرك بصري إضافي.
	- 5 لوحة محرك الأقراص تشمل هذه اللوحة المحرك (المحركات) الضوئية أو فتحة (فتحات) إضافة محرك الأقراص الضوئية.

**مالحظة:** تظهر لوحة محرك األقراص في الوضع المفتوح.

6 **زر إخراج محرك األقراص الضوئية** - يخرج درج محرك األقراص الضوئية.

#### <span id="page-55-0"></span>يوفر هذا الفصل المعلومات حول الكمبيوتر المكتبي الجديد لكي تعتاد على المزايا المتنوعة التي يقدمها، ً إلى جانب إعداد وتشغيل الجهاز سريعا. **الفصل الثاني: التعرف على الكمبيوتر المكتبي الخاص بك JENCAN' UJEN CETCEN NJANANN: 3 INNJVX-**

#### ـ <mark>14 | الفصل الأول: إعداد الكمبيوتر المكتب*ي*</mark>

#### **إعداد االتصال باإلنترنت**

يختلف مزودو خدمة اإلنترنت )ISP )والعروض التي يوفرونها باختالف الدولة. قم باالتصال بمزود خدمة اإلنترنت للحصول على العروض المتوفرة في بلدك.

إذا لم تتمكن من االتصال باإلنترنت بينما نجحت في االتصال في السابق، فيحتمل انقطاع اتصال خدمة مزود خدمة اإلنترنت )ISP). اتصل بمزود خدمة اإلنترنت للتحقق من حالة الخدمة، أو حاول االتصال مرة أخرى لاحقًا.

قم بتحضير المعلومات الخاصة بمزود خدمة اإلنترنت. وإذا لم يكن لديك مزود خدمة إنترنت، فيمكن لمعالج **Internet the to Connect**( االتصال باإلنترنت( الحصول على أحد مزودي الخدمة.

<span id="page-57-0"></span>إلعداد اتصال اإلنترنت:

- احفظ أية ملفات مفتوحة ثم أغلقها، واخرج من أية برامج مفتوحة. . 1
	- 2. انقر **Start (**ابداً) @← Control Panel (لوحة التحكم).
- 3. في مربع البحث، اكتب network (الشبكة) ثم انقر فوق **Network and Sharing Set up a connection or Network** ←)المشاركة ومركز الشبكة )**Center** .)باإلنترنت اتصال )**Connect to Internet** )إعداد اتصال بالشبكة(←

تظهر نافذة **Internet the to Connect**( االتصال باإلنترنت(.

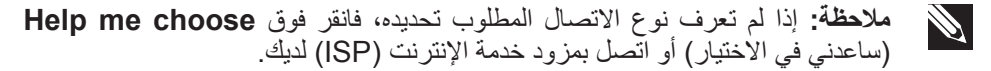

اتبع اإلرشادات التي تظهر على الشاشة واستخدم معلومات اإلعداد التي قام مزود الخدمة بتوفيرها . 4 الستكمال اإلعداد.

## **إعداد نظام Windows Microsoft**

إن جهاز الكمبيوتر سابق التهيئة بنظام التشغيل Windows Microsoft. إلعداد نظام التشغيل Windows ألول مرة، اتبع التعليمات التي تظهر على الشاشة. هذه الخطوات إلزامية وقد تستغرق بعض الوقت لالنتهاء منها. سوف تنتقل بك شاشة إعداد نظام Windows خالل عدة إجراءات تشمل قبول اتفاقيات الترخيص وضبط التفضيالت وإعداد اتصال اإلنترنت.

**تنبيه: ال تقطع عملية إعداد نظام التشغيل. ألن ذلك قد يؤدي إلى جعل الكمبيوتر المكتبي غير صالح لالستخدام.**

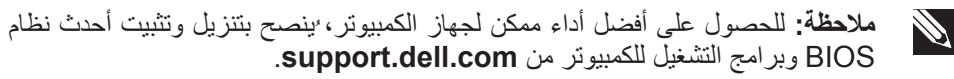

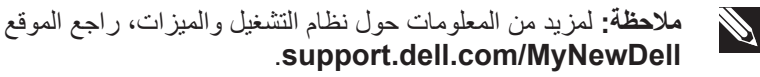

## **قم بالتوصيل باإلنترنت )اختياري(**

## **إعداد اتصال سلكي**

- . إذا كنت تستخدم اتصـالاً هاتفياً، قم بتوصـيل خط الـهاتف في مودم USB خارجي اختياري وبمقبس الهاتف الحائطي قبل إعداد اتصال اإلنترنت.
	- •إذا كنت تستخدم اتصال DSL أو كابل أو اتصال مودم القمر الصناعي، فاتصل بمزود خدمة اإلنترنت أو مقدم خدمة الهاتف المحمول للحصول على إرشادات اإلعداد.

<span id="page-58-0"></span>الستكمال إعداد اتصال سلكي باإلنترنت، اتبع التعليمات المذكورة في "إعداد اتصال اإلنترنت" في صفحة .[13](#page-57-0)

**إعداد اتصال السلكي** 

**مالحظة:** إلعداد جهاز التوجيه الالسلكي، راجع الوثائق الواردة مع جهاز التوجيه الالسلكي. قبل أن تتمكن من استخدام اتصال اإلنترنت، تحتاج إلى التوصيل بجهاز التوجيه الالسلكي.

إلعداد االتصال بجهاز التوجيه الالسلكي:

- .1 احفظ أية ملفات مفتوحة ثم أغلقها، واخرج من أية برامج مفتوحة.
	- .2 انقر **Start**( ابدأ( ← **Panel Control**( لوحة التحكم(.
- 3. في مربع البحث، اكتب network (الشبكة) ثم انقر فوق **Network and Sharing** (الشبكة **Center**( الشبكة ومركز المشاركة(← **network a to Connect**( اتصال بالشبكة(.
	- .4 اتبع اإلرشادات التي تظهر على الشاشة إلتمام عملية اإلعداد.

## **قم بتوصيل كبل الطاقة**

**اضغط زر الطاقة** 

 $\sqrt{N}$ ت**حذير: فتحات توصيل التيار ووحدات مشترك الكهرباء تختلف من بلد إلى أخرى. لذلك، فإن م** اضغط على زر الطاقة اعلى الكمبيوتر. **استخدام كابل غير متوافق أو توصيل الكابل بشكل غير سليم في مشترك الطاقة أو مأخذ التيار الكهربائي قد يؤدي إلى اندالع حريق أو تلف األجهزة.**

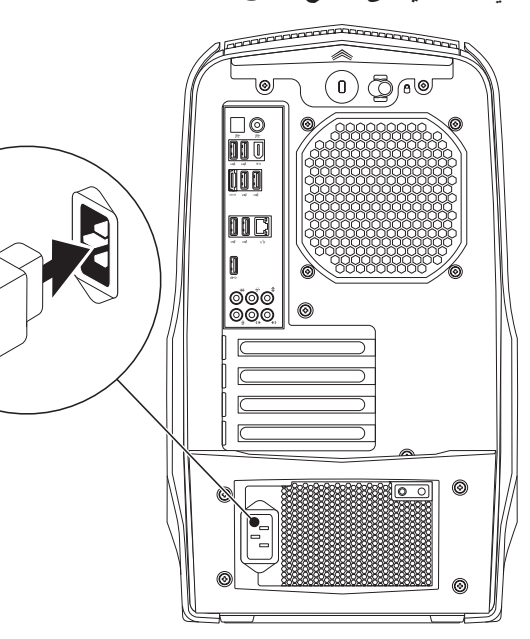

<span id="page-59-0"></span>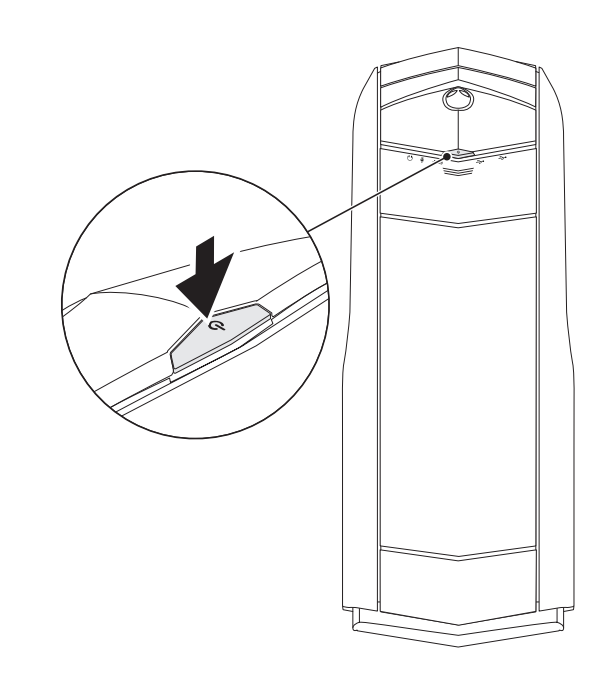

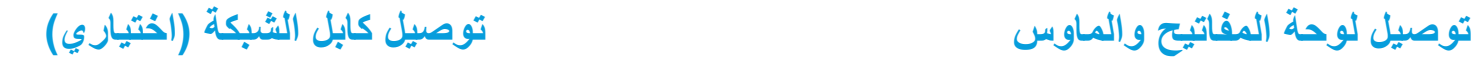

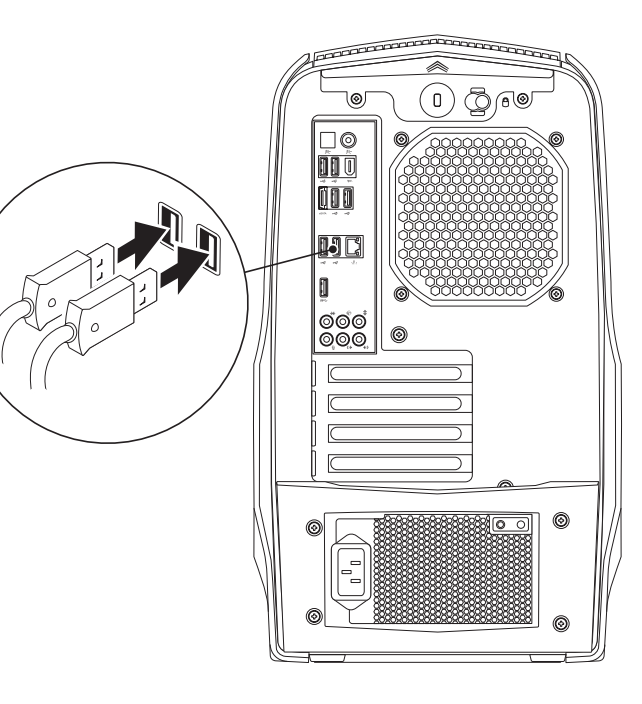

<span id="page-60-0"></span>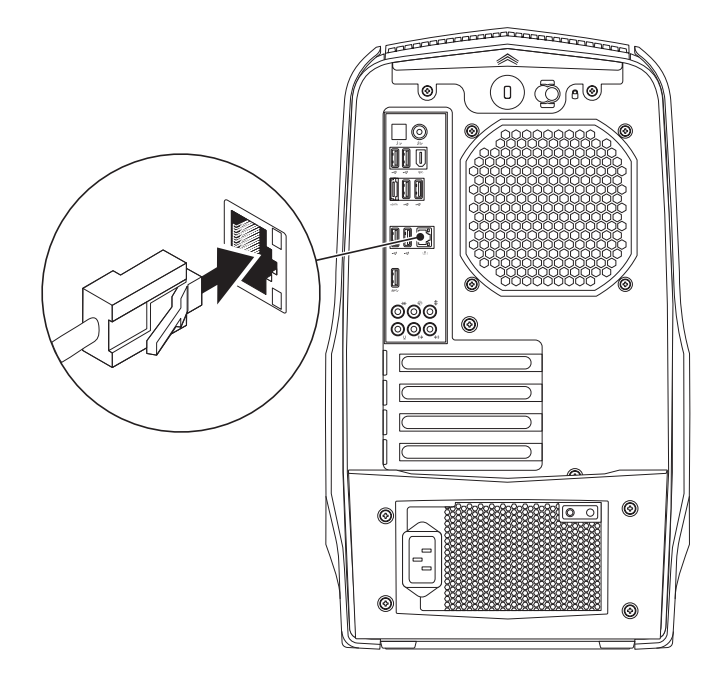

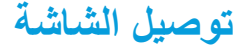

التوسيع في الكمبيوتر الخاص بك.

.**www.dell.com** موقع

التوصيل في الكمبيوتر والشاشة.

<span id="page-61-0"></span>**نوع التوصيل الكمبيوتر كابل الشاشة**  $\begin{picture}(4,4) \put(0,0) \put(0,0) \$  $\overline{1}$ قم بتوصيل الشاشة باستخدام فتحة التوصيل الموجودة على بطاقة الجرافيكس المركبة في فتحة بطاقات VGA إلى VGA  $( \circled{?} \circled{?} \circled{?}$ )كبل VGA) يمكنك شراء محول DVI إلى VGA ومحول HDMI إلى DVI وكبالت HDMI وDVI إضافية من **F**  $\boldsymbol{\Xi}$ DVI إلى DVI  $($   $\overline{$   $\overline{$   $\overline{}}$   $\overline{$   $\overline{$   $\overline{}}$   $\overline{)}$   $\overline{)}$   $\overline{)$   $\overline{$   $\overline{)$   $\overline{$   $\overline{$   $\overline{}}$   $\overline{)}$   $\overline{)$   $\overline{$   $\overline{)$   $\overline{$   $\overline{$   $\overline{$   $\overline{}}$   $\overline{$   $\overline{)}}$   $\overline{$   $\overline{)$   $\overline{$   $\overline{$   $\overline{$   $\circledR$  [Finne  $-$  ]  $\circ$ )كبل DVI) ً استخدم الكبل المالئم بناء على فتحات التوصيل في الكمبيوتر والشاشة. انظر الجدول التالي لمعرفة فتحات VGA إلى DVI is of form Ð  $\sqrt{10}$ Quind )محول DVI إلى @**[FFFFFF** - )@ )VGA كبل +VGA HDMI إلى HDMI  $\begin{array}{|c|c|} \hline \hline \hline \hline \hline \hline \hline \hline \hline \hline \end{array}$  $\begin{array}{c}\n\hline\n\hline\n\end{array}$ )كبل HDMI) DVI إلى HDMI Hami E  $\|\mathbb{Q}\|$  $\begin{picture}(120,10) \put(0,0){\line(1,0){100}} \put(15,0){\line(1,0){100}} \put(15,0){\line(1,0){100}} \put(15,0){\line(1,0){100}} \put(15,0){\line(1,0){100}} \put(15,0){\line(1,0){100}} \put(15,0){\line(1,0){100}} \put(15,0){\line(1,0){100}} \put(15,0){\line(1,0){100}} \put(15,0){\line(1,0){100}} \put(15,0){\line(1,0){100}}$ )محول HDMI إلى o )DVI كبل + DVI DisplayPort إلى QU QI <u>(Filming</u> **DisplayPort Comment** )كبل DisplayPort)

**نحن نهنئك على شراء جهاز Aurora Alienware!**

قم بقراءة كافة تعليمات السالمة واإلعداد قبل توصيل الكمبيوتر المكتبي الجديد. ابدأ بفتح الصندوق بحرص مع إخراج جميع المكونات التي تم شحنها إليك.

قبل إعداد الكمبيوتر المكتبي أو المكونات، راجع الفاتورة المدرجة للتحقق من وجود كل العناصر المطلوبة واحرَص عليَ فَحص كلّ العنّاصر بحثًا عن أي تلفّ ظاهر قد يكون وّقع أثناء الشحن. قم بإبلاغ خدّمة العمالء عن أي مكونات مفقودة في خالل 5 أيام من استالم الشحنة. في حالة اإلبالغ عن أي عناصر مفقودة بعد مرور الخمسة أيام الأولى من استلام الشحنة فلن يتم النظر فيها. من ضمن العناصر الشائعة التي يجب التحقق منها:

- •الكمبيوتر
- •مفتاح قرص CD Microsoft الموجود في الجانب الخلفي من الكمبيوتر المكتبي
	- •لوحة المفاتيح )في حالة طلبها(
		- •الماوس )في حالة طلبه(
	- •سماعات خارجية ومكبرات صوت للوسائط المتعددة )في حالة طلبها(
		- •أدوات التحكم في عصا اللعب )في حالة طلبها(

ً قد تحتاج أيضا إلى مفك صغير مسطح الرأس و/أو مفك Phillips لتوصيل الكبالت الطرفية بالكمبيوتر المكتبي.

## **وثائق المنتج والوسائط المتعددة**

<span id="page-62-0"></span>تم تصميم الوثائق المتضمنة مع الكمبيوتر المكتبي Alienware بحيث توفر اإلجابات للعديد من األسئلة التي قد تراودك أثناء قيامك باستكشاف إمكانيات الكمبيوتر المكتبي الجديد. قد تقوم باالطالع على الوثائق الخاصة بالمعلومات التقنية أو االستخدامات العامة كما هو مطلوب لإلجابة عن التساؤالت في المستقبل، أو لمساعدتك في العثور على اإلجابات والحلول. يتم اإلشارة إلى الوسائط المتضمنة مع جهاز الكمبيوتر المكتبي في بعض الأقسام الواردة في الوثائق وقد تكون مطلوبة لاستكمال مهام معينة. وكما هو الحال دائمًا، يكون فريق الدعم التقني متاحًا لمساعدتك.

**وضع الكمبيوتر المكتبي**

**تحذير: تجنب وضع الكمبيوتر المحمول بالقرب من أو على المدفأة أو فتحة شبكة التدفئة. في حالة وضع كل جهاز الكمبيوتر المكتبي أو أجزاء منه في حجرة صغيرة، تأكد من توفير التهوية الكافية. تجنب وضع الكمبيوتر المكتبي في مكان رطب أو في أي مكان يكون الكمبيوتر المكتبي فيه عرضة للمطر أو المياه. احرص على عدم انسكاب السوائل من أي نوع على أو داخل الكمبيوتر المكتبي.**

عند وضع الكمبوتر المكتبي، تأكد من:

- •وضعه على سطح مستو وثابت.
- عدم تكدس موصلات كبل الطاقة والكبلات الأخرى بين الكمبيوتر المكتبي والحائط أو أي عنصر آخر.
	- •عدم وجود ما يعوق تدفق الهواء في الجزء األمامي أو الخلفي أو السفلي للكمبيوتر المكتبي.
- •وجود متسع من المكان للكمبيوتر المكتبي بحيث يسهل الوصول إلى محركات األقراص الضوئية ومحركات التخزين الخارجية الأخرى.

<span id="page-63-0"></span>**CHAPTER 1: SETTING UP YOUR DESKTOP IN SETTING UP YOUR DESKTOP IN STATION OF THE UP YOUR DESKT الفصل األول: إعداد الكمبيوتر المكتبي**

عزيزي عميل Alienware،

أهال بك في عائلة Alienware. يسعدنا انضمامك إلى العدد المتزايد من مستخدمي أجهزة الكمبيوتر الذكية ذات الأداء المرتفع.

إن التقنيين التابعين لشركة Alienware والذين قاموا بتصنيع الكمبيوتر الخاص بك قد حرصوا على توفير أجهز ة الكمبيوتر عالية الأداء بحيث تعمل على المستوى الأمثل مع تشغيلها بأفضل الإمكانيات. إننا نعمل على تصنيع أجهزة الكمبيوتر بحيث يكون لها غرض واحد فقط ال يتغير: أال وهو تصنيعها بحيث تكون ملكك. ولن يطمئن التقنيون إلى أن يقوموا بتصنيع جهاز الكمبيوتر الجديد بحيث يلبي أو يتخطى محالات احتياجاتناا

لقد قمنا باختبار الكمبيوتر الخاص بك بشكل شامل للتأكد من أنك ستستمتع بأعلى مستويات األداء. باإلضافة إلى فترة قياسية للنسخ، فقد تم تقييم الكمبيوتر الخاص بك باستخدام أدوات حقيقية مثل أدوات اختبار التشغيل التركيبية.

إننا ندعوك إلى مشاركة تجربتك في استخدام الكمبيوتر الجديد عالي األداء معنا، فال تتردد في إما إرسال بريد إلكتروني لنا أو االتصال بشركة Alienware إذا راودتك أية تساؤالت أو شكوك. إن فريق العمل بأكمله يشاركك حماسك نحو التقنية الجديدة كما أننا نأمل في استمتاعك باستخدام الكمبيوتر الجديد كما استمتعت شركة Alienware بتصنيعه لك.

مع وافر االحترام والتقدير،

فريق عمل Alienware

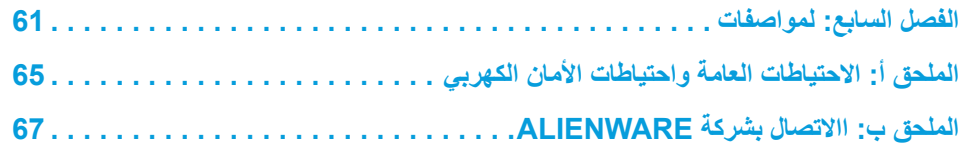

## **المحتويات**

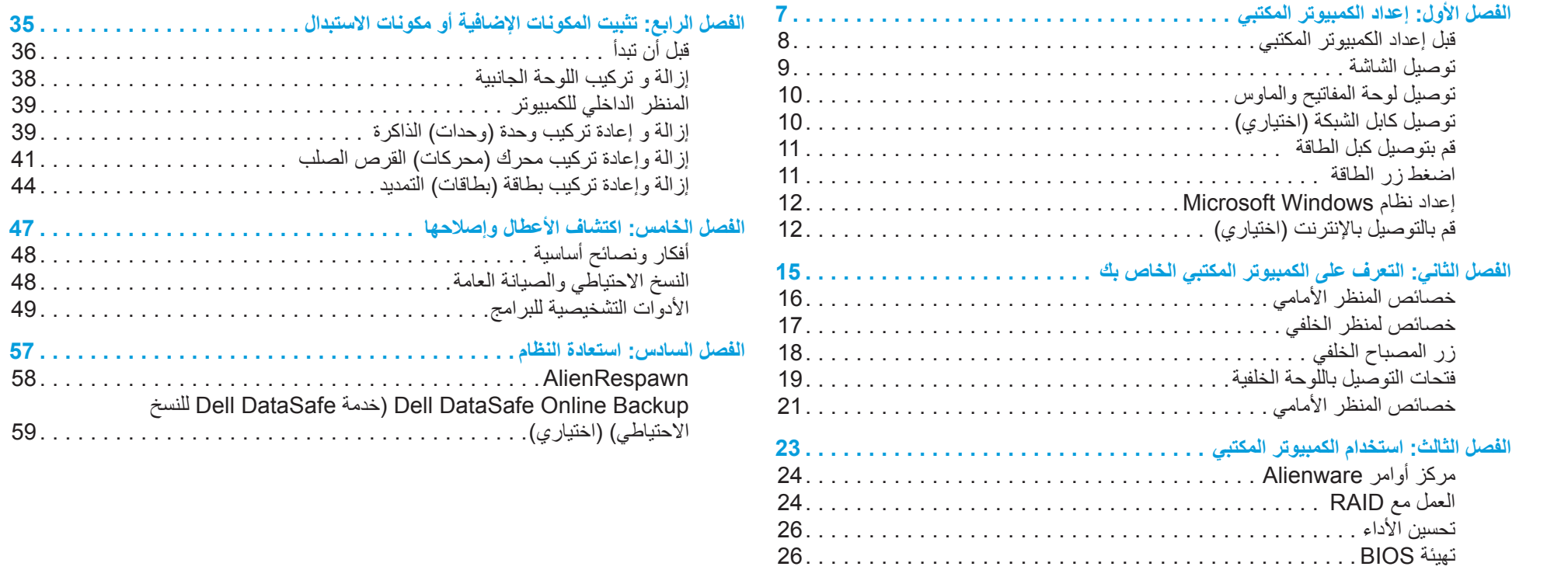

**المالحظات والتنبيهات والتحذيرات**

- **المحتويات الواردة في هذه الوثيقة عرضة للتغيير دون إشعار. مالحظة:** تبين المالحظة المعلومات الهامة التي تساعدك على تحقيق استفادة أفضل من الكمبيوتر.
	- **تنبيه: يشير التنبيه إلى احتمال حدوث تلف في األجهزة أو فقدان البيانات، كما يخبرك بكيفية تفادي المشكلة.**
		- **تحذير: يشير التحذير إلى احتمال وقوع تلف في الممتلكات أو إصابة بدنية أو الوفاة.**

يشتمل هذا المنتج على تقنية حماية ضد النسخ، وهي محمية بموجب براءات االختراع وغيرها من حقوق الملكية الفكرية في الولايات المتحدة الأمريكية. تُعتبر الهندسة العكسية أو التفكيك من الأعمال المحظورة.

**Inc Dell 2010© . كافة الحقوق محفوظة.**

يحظر تماماً نسخ هذه المواد بأي شكل من الأشكال دون الحصول على إذن كتابي مسبق من شركة .Dell Inc.

العالمات التجارية الواردة في هذا الدليل: تمثل RAlienware وRAlienFX وشعار AlienHead إما علامات تجارية أو علامات تجارية مسجلة لشركة Alienware Corporation؛ كما تمثل ™Dell عالمة تجارية لشركة .Inc Dell؛ وتمثل RMicrosoft وRWindows وشعار زر البدء في نظام Windows إما عالمات تجارية أو عالمات تجارية مسجلة لشركة Corporation Microsoft في الولايات المتحدة و/أو البلدان الأخرى، كما تمثل ®Intel علامة تجارية مسجلة فيما تمثل ™Core و™Speedstep علامتين تجاريتين تابعتين لشركة Intel Corporation في الولايات المتحدة ،Blu-ray Disc Association لشركة تجارية عالمة Blu-ray Disc™ وتمثل األخرى؛ والبلدان كما تمثل ®Bluetooth علامة تجارية مسجلة مملوكة لشركة .Bluetooth SIG , Inc ويتم استخدامها من جانب شركة .Inc Dell بموجب ترخيص.

قد يتم في هذا الدليل أيضاً استخدام علامات تجارية وعلامات تجارية مسجلة أخرى للإشارة إما إلى هيئات لها حق في هذه العالمات أو األسماء الخاصة بمنتجاتها. تنفي شركة .Inc Dell أي سعي من جانبها المتالك عالمات تجارية أو أسماء تجارية بخالف تلك الخاصة بها.

**النموذج الرقابي: IM0D النمط الرقابي: 003IM0D**

**مراجعة 00A سبتمبر 2010**

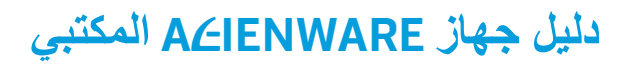

# ALIENWARE

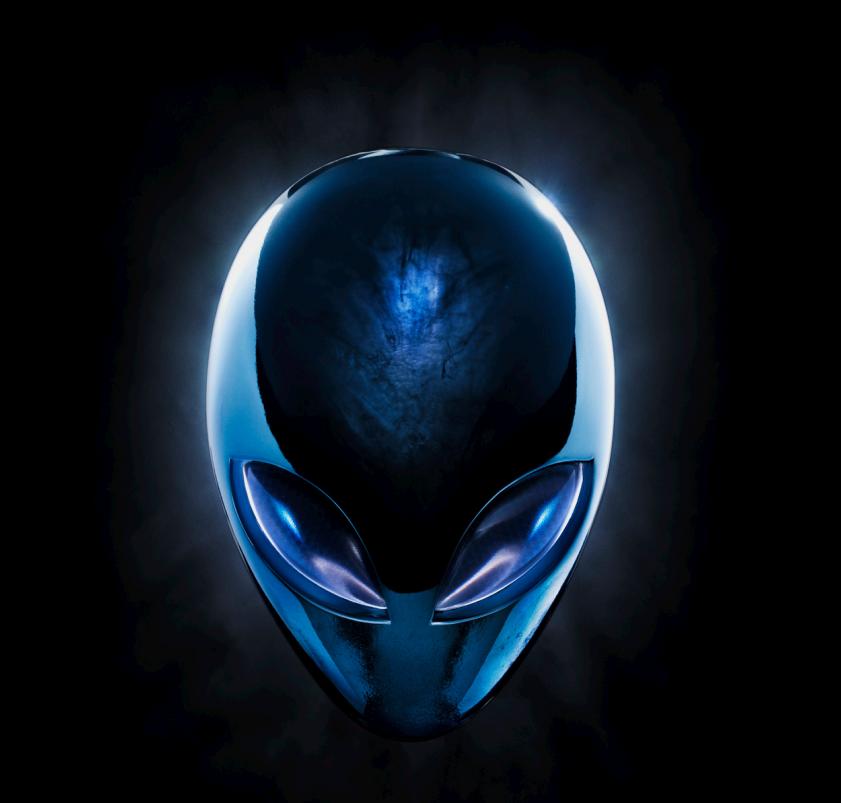